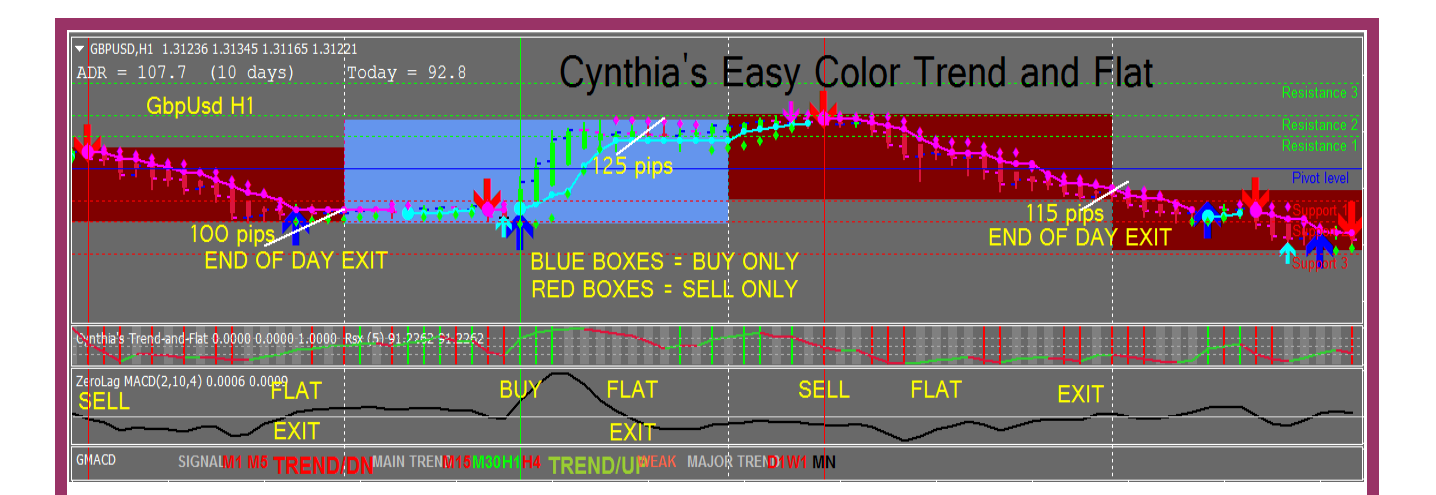

## **Welcome**

# **to Cynthia's Easy Color Trend and Flat System**

**By**

## **Cynthia Macy**

## **Introduction**

Welcome and thank you for purchasing **Cynthia's Easy Color Trend and Flat** trading system for the MT4 trading platform.

This system is based on my color-coded methodology and will be very profitable for you. Best traded in M5 to H4 and I mostly recommend trading the pound cross pairs. You can also trade gold, silver, oil, Bitcoin, DAX or any other indice or stock your MT4 broker offers. You can scalp, day trade or swing trade.

## **This training PDF is for both the Basic, Advanced and Xtra Advanced Alert trading systems.**

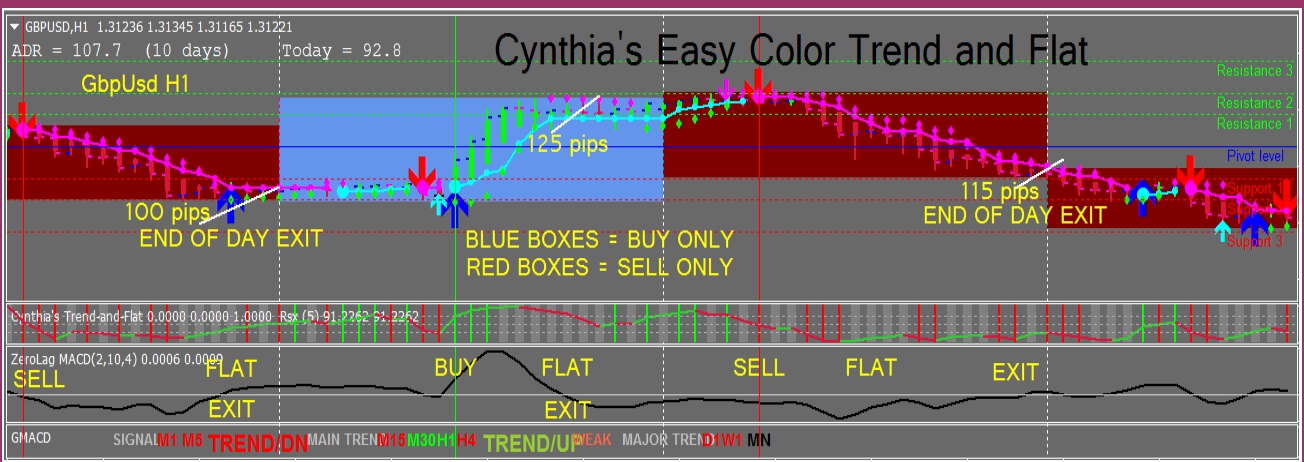

#### **DISCLAIMER & USER AGREEMENT**

Please be aware of the potential loss, risk, personal or otherwise consequences of the use and application of this e-book's content. The author and the publisher and any affiliates or associates are not responsible for any actions you undertake and will not be held accountable for any loss or injuries, from trading or otherwise. Agreement is implied by your purchase and reading of this e-book and use of the trading software on demo or live accounts. See the end of this e-book for more disclaimers. PLEASE DO NOT SHARE THE TRADING SYSTEM WITH YOUR FRIENDS OR FAMILY AND PLEASE DO NOT RE-SELL ILLEGALLY! IF YOU WANT TO SELL IT, JOIN MY AFFILIATE PROGRAM!

#### **DOWNLOAD & INSTALLATION**

After your purchase you were given a temporary download link and at the same time, you were sent an email with your download link and download instructions... **please look in your inbox and spam folder for this email** (save this email for later use).

#### **Please create a new folder on your desktop and name it 'Cynthia' and move this PDF into the folder. You should also download or move the EXE program icons into the folder, so you can find everything again.**

Follow the instructions in the email and download the EXE program into your 'Cynthia' folder, paying special attention to the problem with some anti-virus programs (mainly Avast, Norton and McAfee) that are interferring with the download and running of the EXE one click auto installation program. You will also need to allow your firewall to make changes to your pc or laptop to 'Run' the MT4 auto installation EXE program.

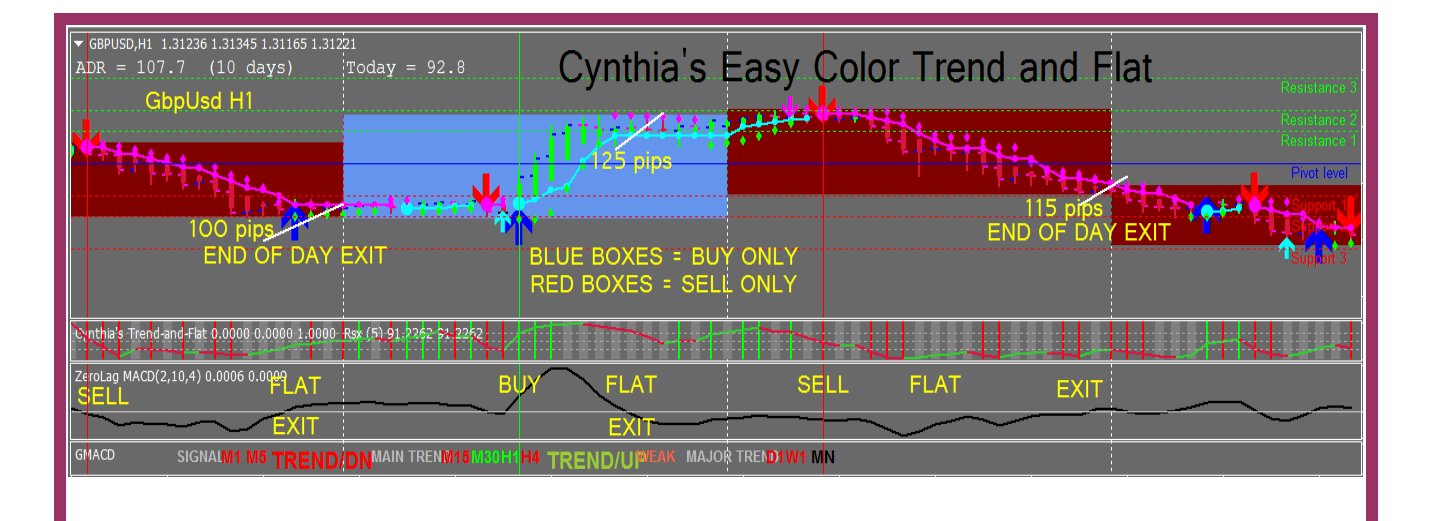

**If you notice that your templates are not fully loaded with all the indicators, or your PDF didn't pop up onto your desktop, the reason is because your anti-virus program or firewall blocked the full download of all the files, in an attempt to protect your pc or laptop from the unknown EXE program.**

Mostly it's Avast, Norton and McAfee anti-virus programs that are experiencing this over-zealous protection on your behalf... but you'll need to overcome this problem by temporarily dis-abling your anti-virus program and re-downloading the EXE url link from the email and re-running the program... this will enable your pc to accept all the files and put them in the correct MT4 folders... then when you refresh your MT4 platform and re-apply the template to your charts, you'll see a perfectly loaded template that looks like mine. Remember to re-enable your anti-virus & firewall program after doing this!

PLEASE SAVE YOUR WELCOME EMAIL SO YOU CAN USE THE AUTO INSTALLER ON FUTURE MT4 TRADING ACCOUNTS.

Please note that the trading system is coded to your sales transaction receipt number and if you receive a refund, the auto installer and trading system will stop working.

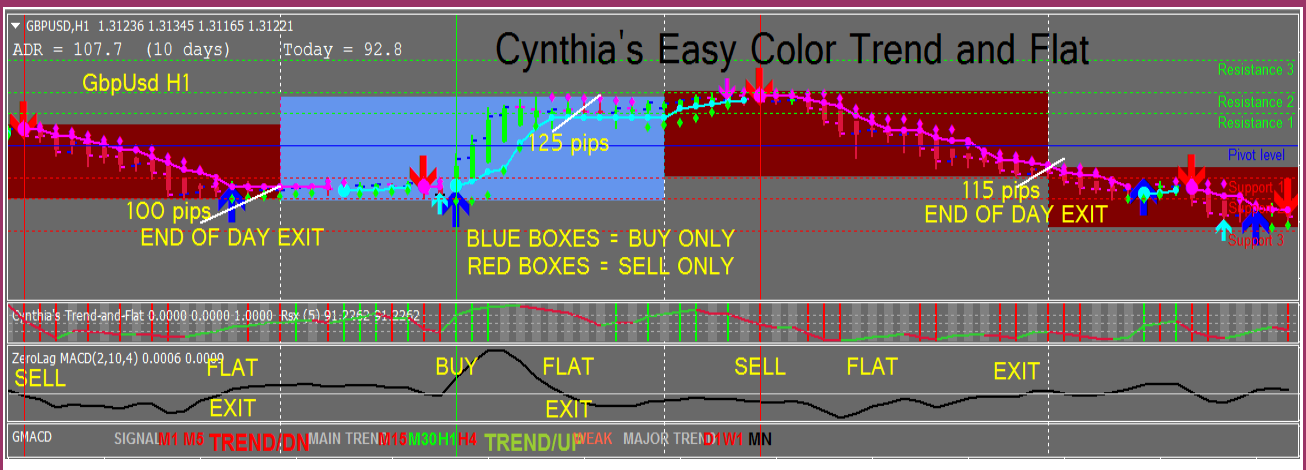

## **THE ADVANCED SYSTEM**

If you purchased the Advanced system, you'll find in your Advanced Template, my favorite trading tools:

1. the EasyOrder Script for automatic trade placement, you choose your desired lot size and your initial stop and take profit, click Submit, and your trade is placed at the major support and resistance levels for your timeframe, including your stop loss and take profit... you can then adjust these levels directly on your chart;

2. my own Cynthia's Trailing Stop Trade Manager EA for your trade management, it includes 7 different trail types;

3. the Forex Factory Calendar Headlines indicator, which shows you upcoming economic news events with a 5 minute warning;

- 4. my Fibonacci Retracement tool and;
- 5. my Key Level indicator.

By using my advanced trading tools, your trades will be as easy and semiautomated as possible. This can be the easiest and least stressful trading you will every do. Now trading can be fun, as it should be!

**If you didn't pick up the advanced version right after you purchased the basic version, you can buy it here:**

**[https://daytradeforexcolor.com/Trend-and-Flat/cynthias-easy-color-trend](https://daytradeforexcolor.com/Trend-and-Flat/cynthias-easy-color-trend-and-flat-advanced/)[and-flat-advanced/](https://daytradeforexcolor.com/Trend-and-Flat/cynthias-easy-color-trend-and-flat-advanced/)**

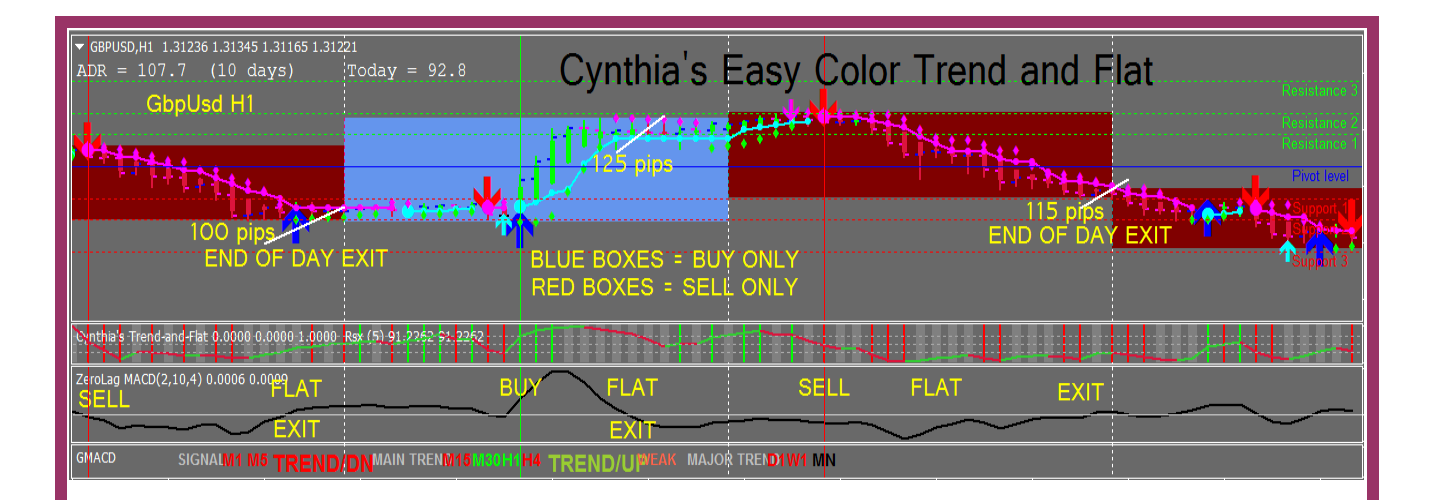

# **Introduction to**

## **Cynthia's Easy Color Trend and Flat System**

NOTE:Please start with the Basic system first and learn how to understand and use the basic indicators and strategies before you attempt to use the Advanced features such as the EasyOrder Trade Placement Script and the Cynthia's Trailing EA Trade Manager and the Fibonacci Retracement Tool and the Key Level indicator.

Both the Basic and Advanced system come with a regular template with the boxes dark blue and red. I've included a high contrast template also, that have the light pink and blue boxes. Both templates are fully loaded with all the Basic or Advanced indicators. The two alert arrows are turned off, but you can turn them on in the Indicators Inputs. See Page 9 for help.

## **TABLE OF CONTENTS**

- **Page 2-3 Download & Installation**
- **Page 4 What's in The Advanced System**
- **Page 5 Introduction**
- **Page 5-7 Table of Contents**
- **Page 7-8 Set Up**

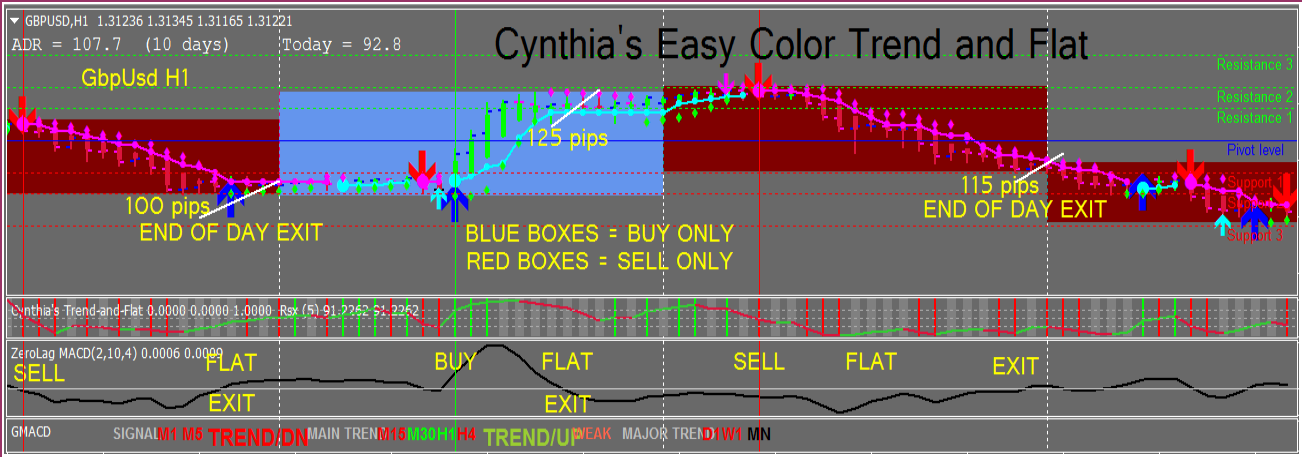

**Page 9-10 Basic Trading System Rules & Basic Training Videos and** *How To Make The Colored Boxes Show On H4 Charts*

- **Page 11-12 Explanation of the basic indicators**
- **Page 12-13 Videos of how the basic indicators work together**

**Page 15 Video of how to drill down from H4 to faster time frames**

**Page 15 Video of how to create the 3 time frame chart setups and how to turn them into Profiles**

**Page 16-17 How to use the GMACD indicator for trading retracements**

**Page 17 Two videos introducing the Advanced tools**

**Page 18 Why learning how to trade retracements is important**

- **Page 19-20 Pairs Cynthia likes to trade (and best for PST-EST traders)**
- **Page 21 Two videos of a long GbpUsd trade for M30**

**Page 22 Two videos of scalping and trading the FOMC news event**

**Page 23 Short training videos of how to...**

**A. set up the Forex Factory Calendar Red news event filter**

**B. MT4 toolbar settings for attaching the EasyOrder script & Cynthia's Trailing EA (IMPORTANT!)**

**C. use the MT4 toolbar to mark up your charts as your trade** 

**D. download free Jing screenshot** 

**E. videos of how to use Jing** 

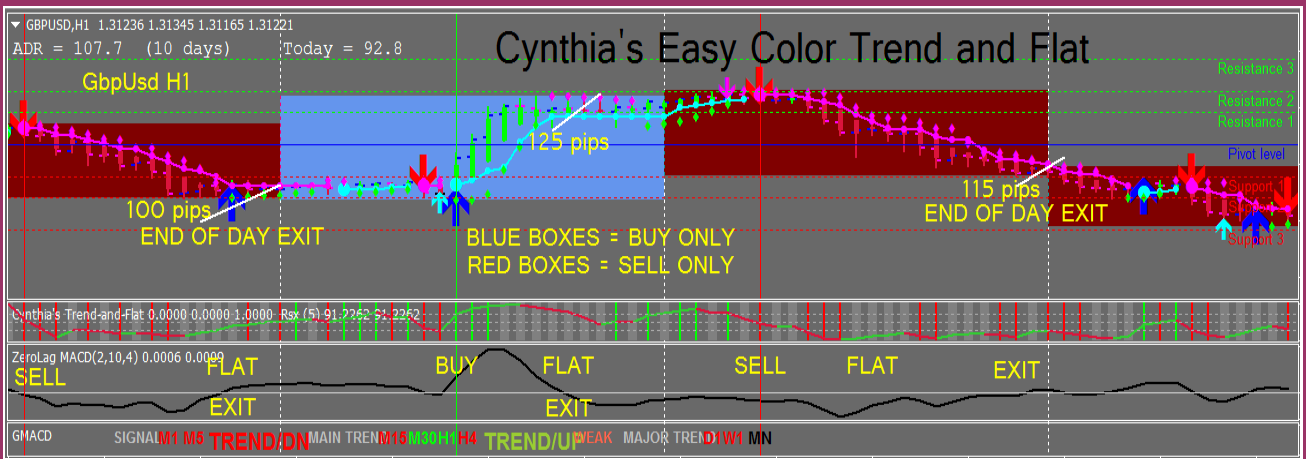

- **Page 24 Two Videos of Detailed Introduction to Advanced System Tools**
- **Page 24-29 How to use Cynthia's Trailing EA Trade Manager in Advanced**
- **Page 29 How to Buy Advanced System**
- **Page 30-32 Special Mental Training for Traders**
- **Page 33 Why Cynthia Likes & Recommends Color Coded Trading**
- **Page 34 Cynthia's Recommended MT4 ECN Brokers**
- **Page 34 Cynthia's Recommended Robots and VPS**
- **Page 34-36 Using a Currency Strength Meter**
- **Page 37-38 Intro to the Xtra Advanced Alert System & How To Buy It**
- **Page 38 How to program your MT4 to send you email and SMS text alerts**
- **Page 41-42 Disclaimers, Copyright, and How to Become an Affiliate**

#### **SET UP**

The Easy Color Trend and Flat System requires the MetaTrader4 trading platform.

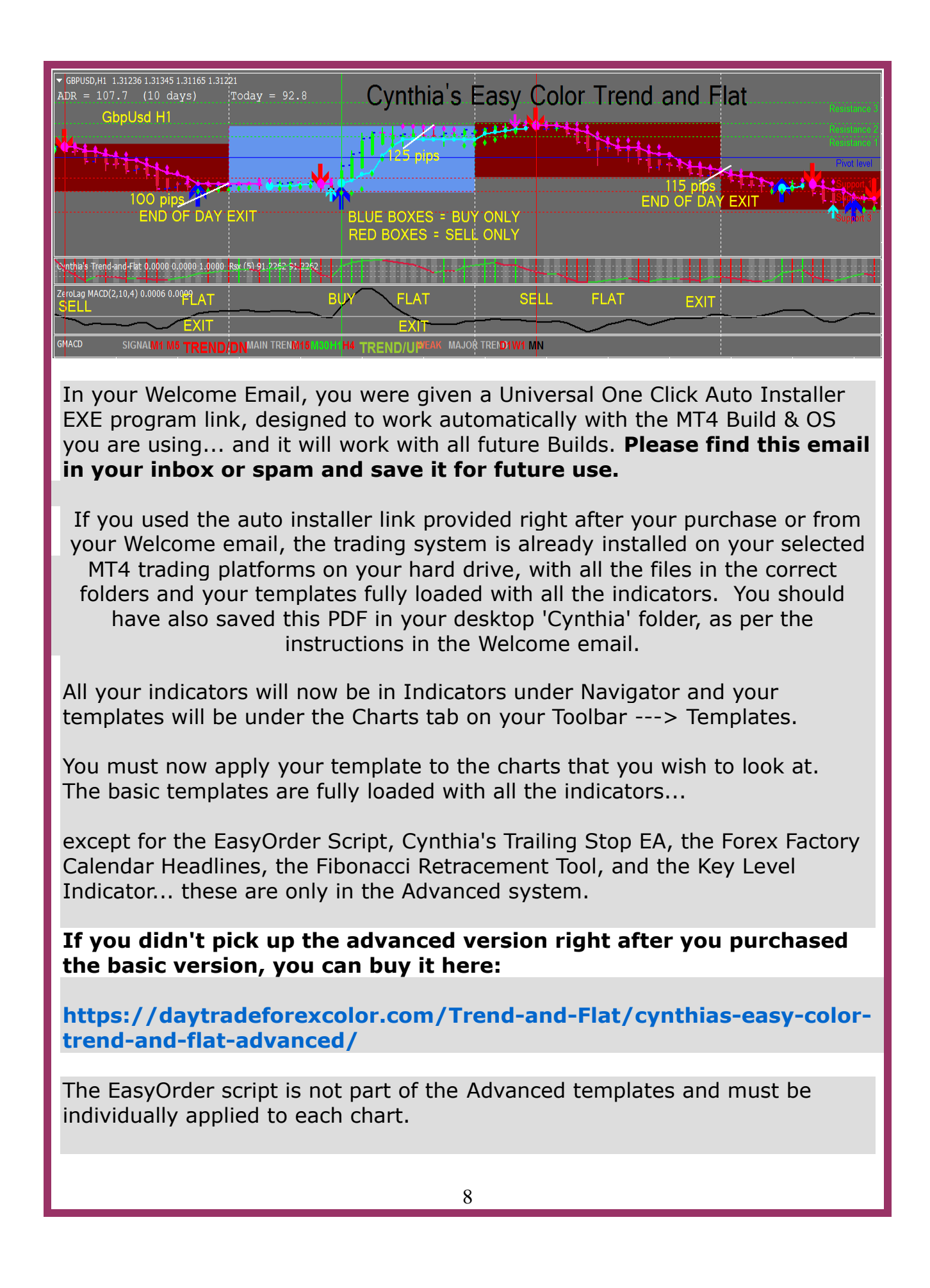

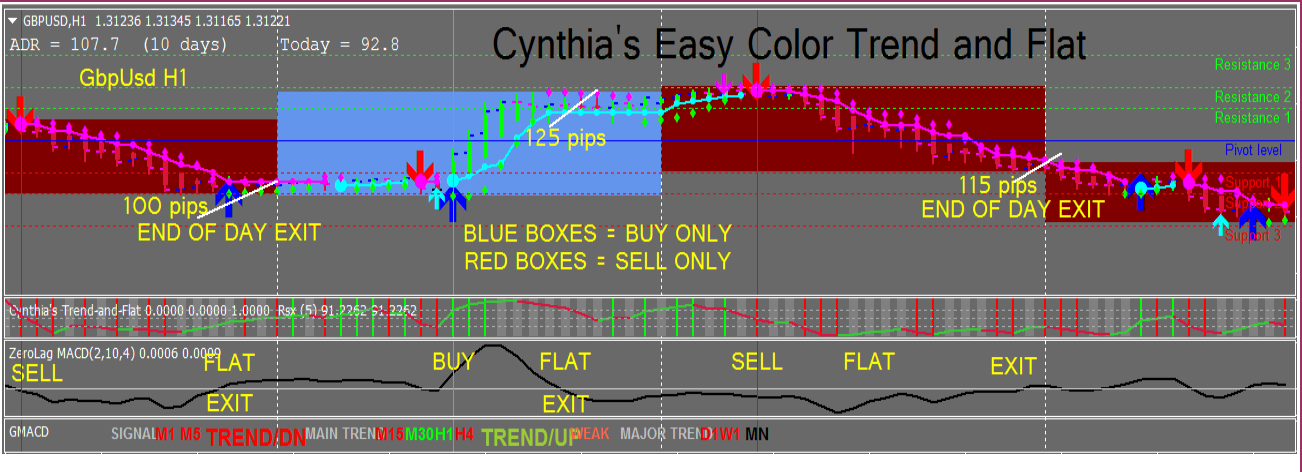

If you purchased the Advanced system and downloaded it, the EasyOrder script was automatically installed, and can be found under Navigator/Scripts.

Cynthia's Trailing Stop EA can be found under Navigator/Expert Advisors.

You must drag the EasyOrder script and Cynthia's Trailing Stop EA onto a chart and adjust the settings before you can use them. Videos are provided below for learning how to do this.

**NOTE: Cynthia's Trailing EA can only be applied to a certain pair on only one time frame/chart at a time, or it will get confused and not be able to manage trades correctly.**

## **BASIC RULES**

- **1. Red Box = Sell Only.....Blue Box = Buy Only**
- **2. Trade only in the direction/color of the H4 in the GMACD in the bottom window....it must agree with the colored box.**

**3. The colored boxes work only in the 1 min to 1 hour time frame. If the box changes color, it's telling you that a trend change might be happening and to wait for the next candle or go look at another pair.**

**NOTE: if you want the colored boxes in the H4 charts for swing trading, then you must adjust your indicator Inputs settings as follows:**

**Right mouse click on your chart, choose Indicators List, choose Cynthia's MTF Color Box Synchronized, click Edit, click Inputs, then for the field ColorBox TimeFrame, double click to get the drop down box and on 4 Hours change it to 1 Day. Now the boxes will be Daily and the colored boxes will also be on H4 charts. This is only for swing trading.**

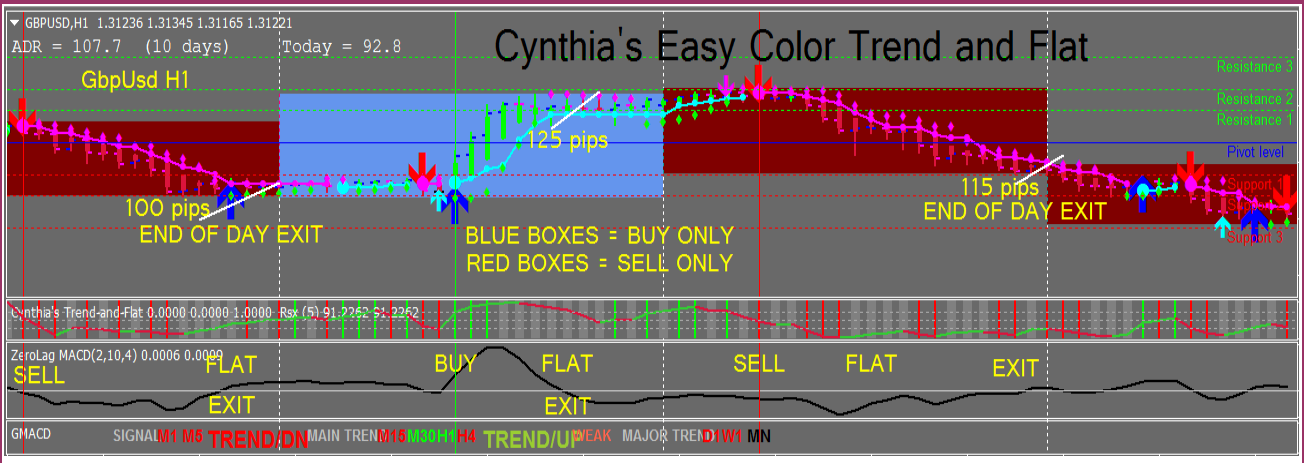

**You can save this as a new template by going to your toolbar above the chart, click on the Templates icon, choose Save, then select the template you have altered, but add the words DAILY to the name, then click Save, then you can apply your new DAILY template to any H4 chart and you'll have the colored Daily boxes.** 

**The colored Daily boxes will now show up on H4 charts or below, but not above, and will now be Daily boxes instead of 4 hour boxes. You can check in a H1 chart, you'll now have 24 candles instead of 4 candles. Hope this makes sense.** 

**I think that for swing traders, using the Daily colored boxes is ok, but for scalpers or day traders, I think that the H4 boxes are better.**

**If you also purchased the Xtra Advanced Alert system, there is an additional change in the Indicators list for the Xtra Advanced Alert indicator, so that the alert indicator is synchronized with the box time. You must change the Alert indicator time frame from 4 hour to 1 Day.**

**4. In the main window, to place a trade, all colors must agree:**

**the box color, the candles, the SAR dots, the PriceChannel\_Stop, the Entry Arrow, and in the middle window, the RSI colored line, and the Trend Bar.... ALL COLORS MUST AGREE!**

**6. If the Trend Bar is Grey... the trend is flat... do not initiate a new trade until it has changed to red or green and agrees with the RSI and candle color and box color.**

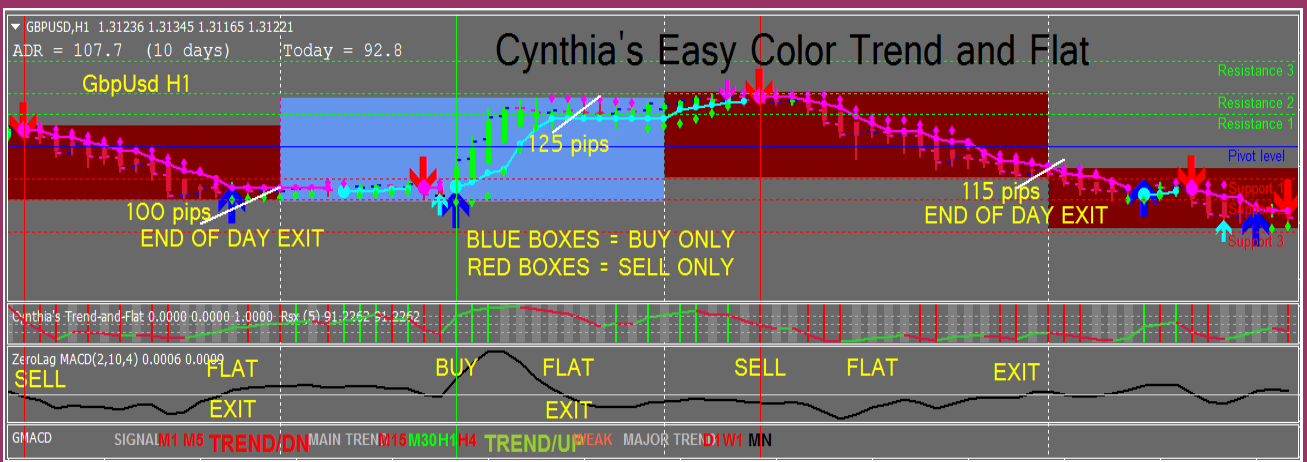

**6. The Entry Arrow can sometimes lag a bit... if all other indicators agree with color, you can enter before waiting for the entry arrow to show up.**

**7. Do NOT enter a trade until the ZeroLag MACD black signal line has crossed the white 0 line... down for sell, up for buy... it is your FINAL trade confirmation. If it's flat or just kissing or hugging the 0 line, WAIT!**

**8. If you are in profit right before 5 pm EST, exit and bank your pips! The spreads can get huge at 5 pm EST and the major trend can change. Remember the old saying: 'pigs get slaughtered and don't live to eat (trade) another day'! Don't get greedy!** 

**9. Wait 1-2 hours after 5 pm EST to trade... trend is usually undecided and can reverse and whipsaw.** 

**What pairs you trade in the Asian session is critical... trade only the Aud/Nzd/Euro pairs that cross with the pound or yen. These pairs work best also in all other sessions. My favorite Asian pairs are the GbpNzd, EurNzd, EurAud, Gpbjpy and GbpAud.**

**10. Exit when the colors change on a higher time frame... as soon as possible. Try not to leave any open trades over the weekend... save yourself the stress and worry.**

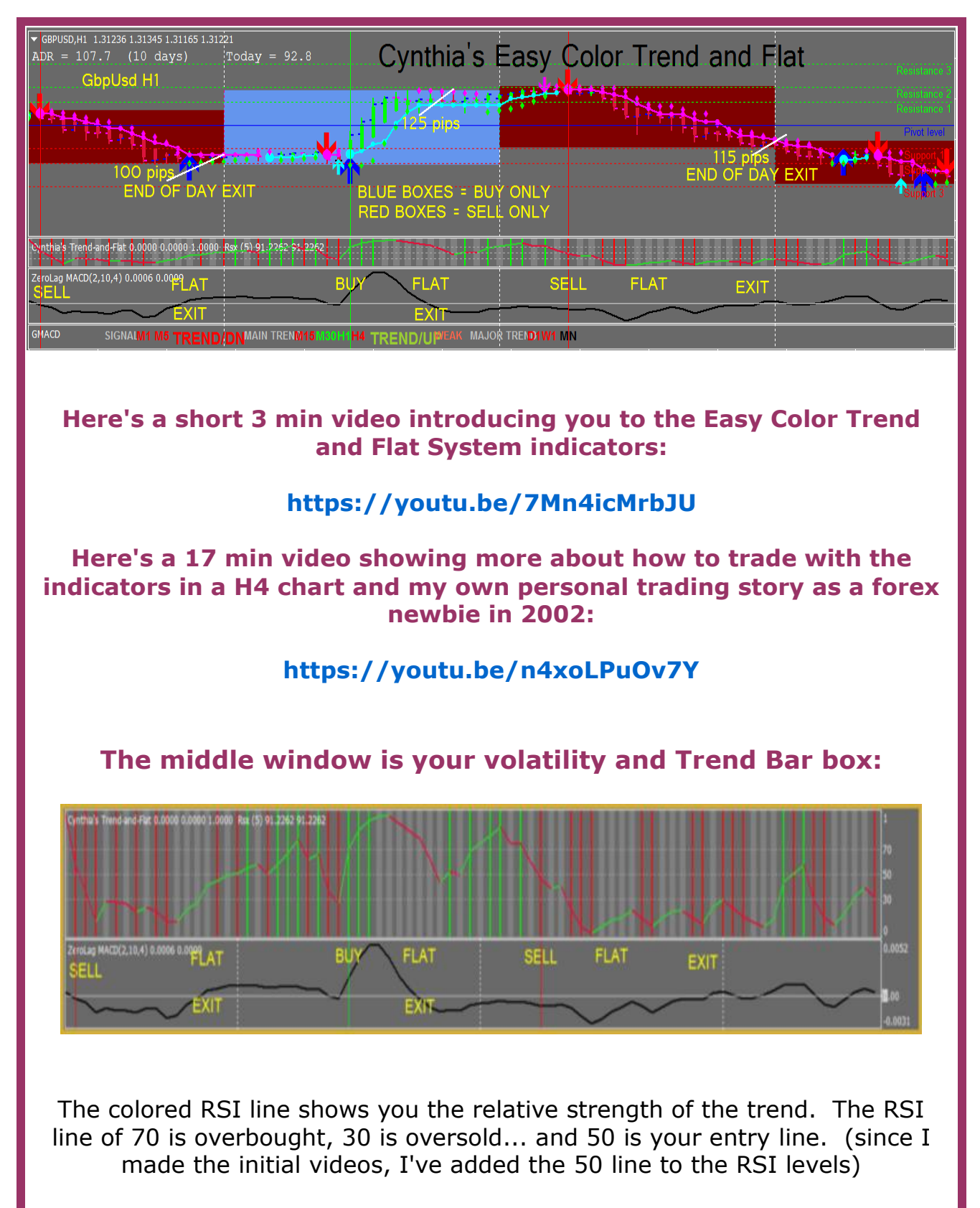

The Trend Bar is red for sell, green for buy, and gray for flat.

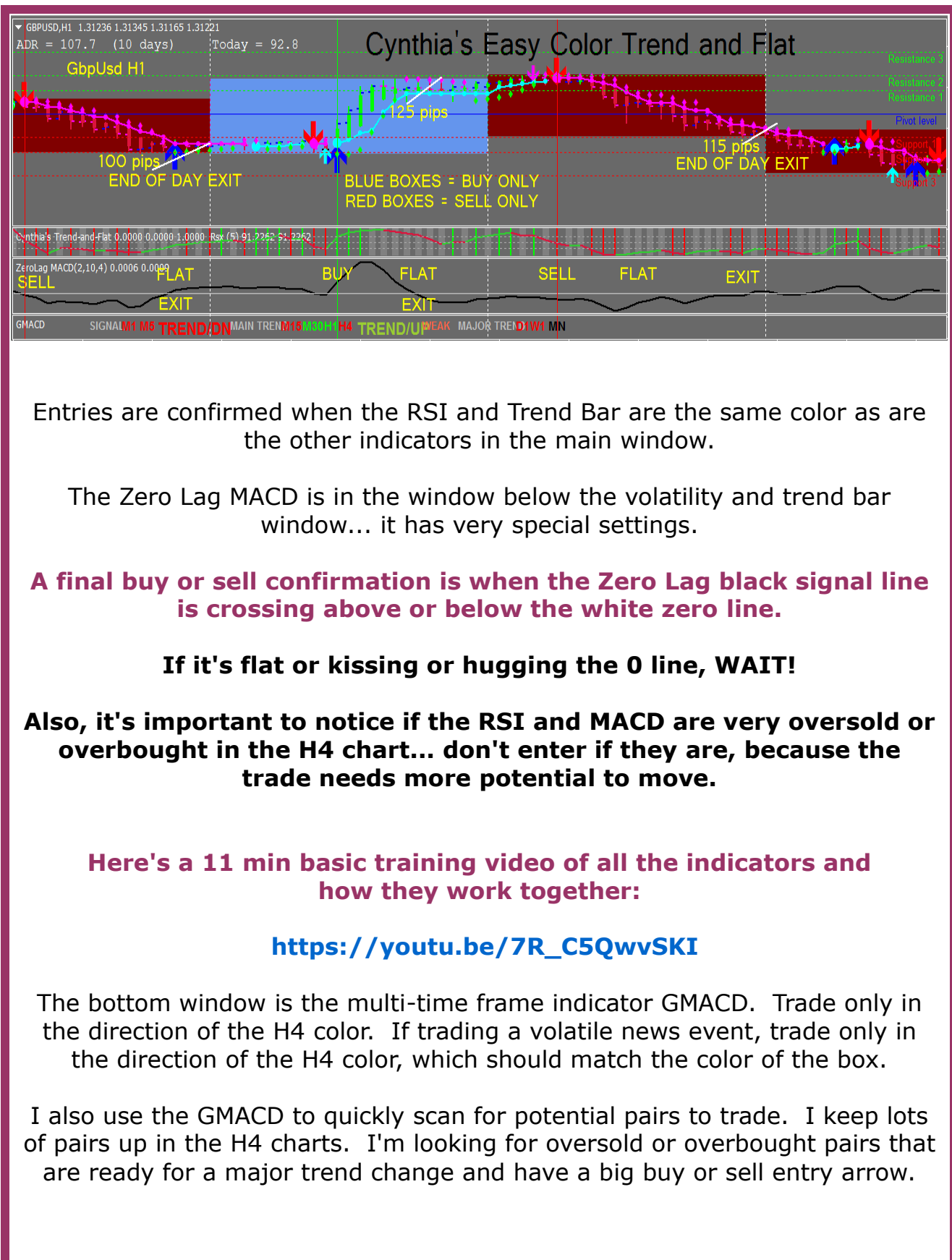

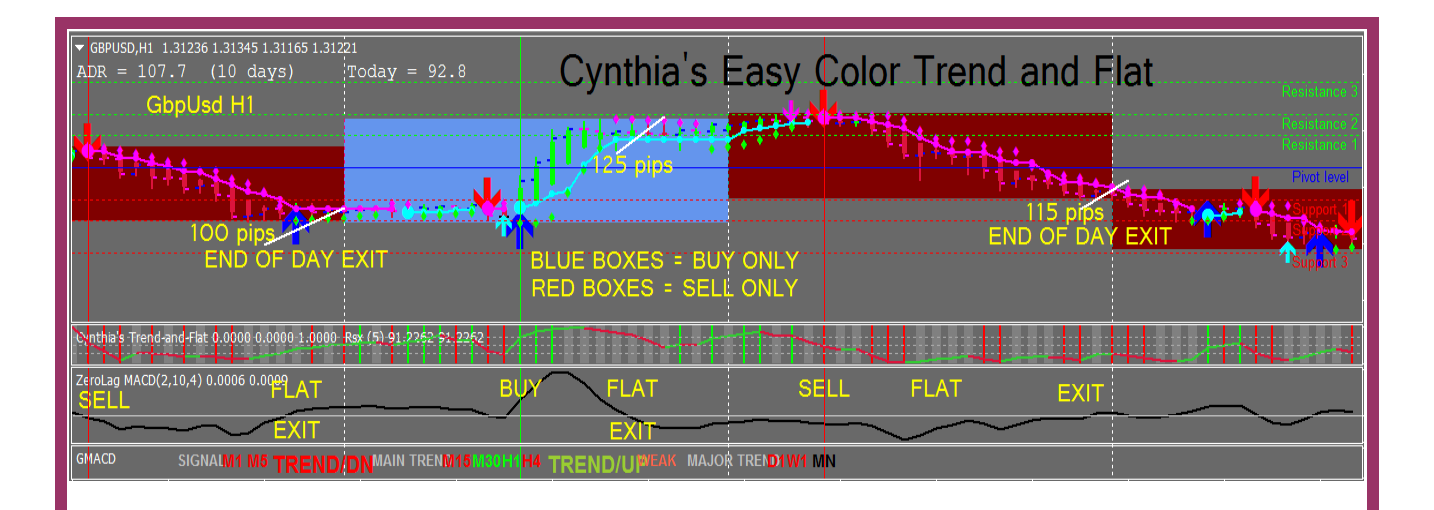

When I flip thru H4 charts, I first look for a big entry arrow, and if I find one, I then look at the GMACD H4 to see if it's the same color as the color box... if it is, then I look to see if the RSI is very oversold or overbought or crossing the 50 RSI line... if it's around the 50 RSI line, then I change the chart time frame down to H1 and see if the colors are the same and the RSI is very oversold or overbought.

I keep changing the chart down to the next lower time frame and see if everything lines up... if so, I keep drilling down, and if I arrive at the M15 chart and I'm convinced to buy or sell, which means the colors agree in each time frame, then I use the M5 to watch the retracement and I use the M1 or M5 to get the best entry after the retracement... then I switch to a M30 chart to watch so I can exit with the most pips.

Looking at charts this way will teach you how to look at and consider everything in all the time frames. It will teach you how to roll with the retracements, and not freak out when a trade starts to go against you.

It might seem complicated at first, but as you practice looking at multiple time frames and drilling down, it gets easier and easier and your trading will keep getting more profitable.

Here's a 32 min training video of how to use the indicators and the GMACD to drill down from H4:

## **<https://youtu.be/5aWckz1WS7g>**

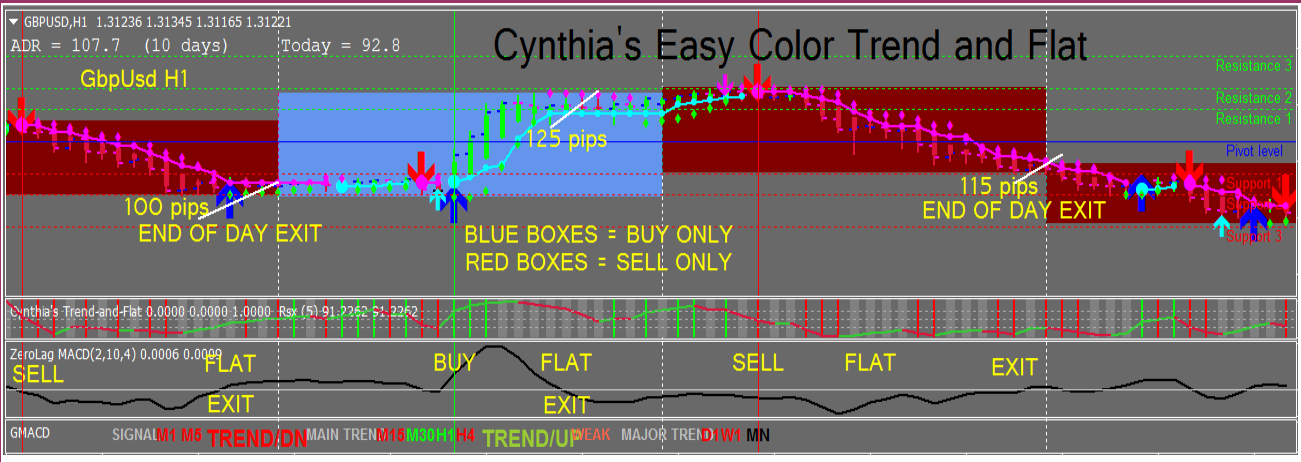

Here's a 42 min training video to teach you how to create your 3 time frame chart setups and how to turn them into Profiles:

## **<https://youtu.be/VCVxUWqp7yU>**

If you understand that price moves up and down constantly and that it's a lot like being rolled in and out of the shore break at the beach, which actually is fun once you feel and understand the rhythm and you relax to flow up and down and in and out with the waves... you'll be able to flow easier with the retracements... the main thing is to understand by anticipating the rhythms and be relaxed when you experience them.

In order for price to go in your desired direction, it must first retrace and then it can resume. Retrace, resume... retrace, resume... make this your new mantra so you can get comfortable with the roll of the waves (price action), learn to expect, understand and enjoy the rolling, instead of being afraid of it!

The GMACD M15, M30 and H1 can be different colors than the H4... and shows the medium term retracement.

The GMACD 1 and 5 minute colors can be used for better entries.

When they are a different color than the M15 or M30 or H1, the price is in a quick retracement.

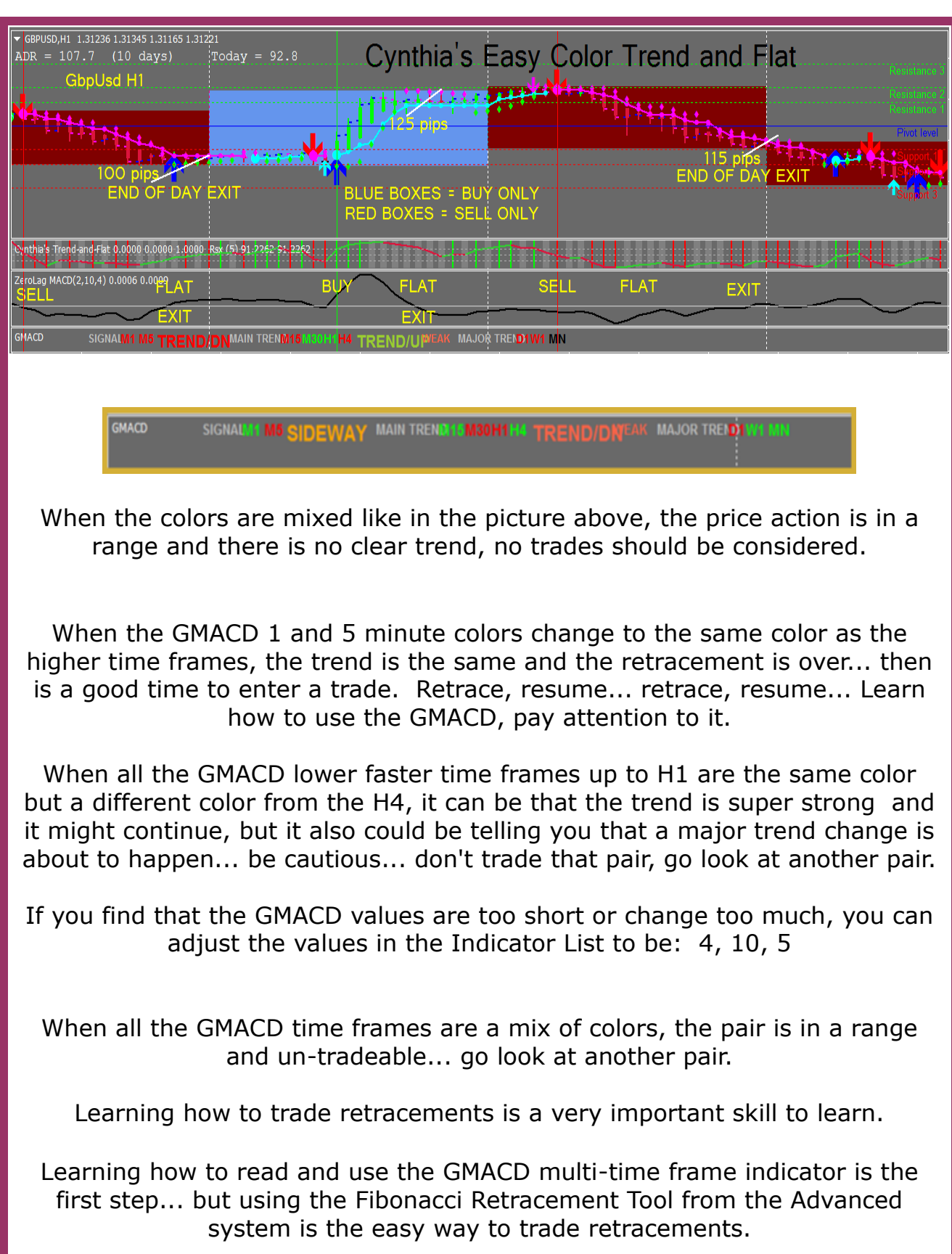

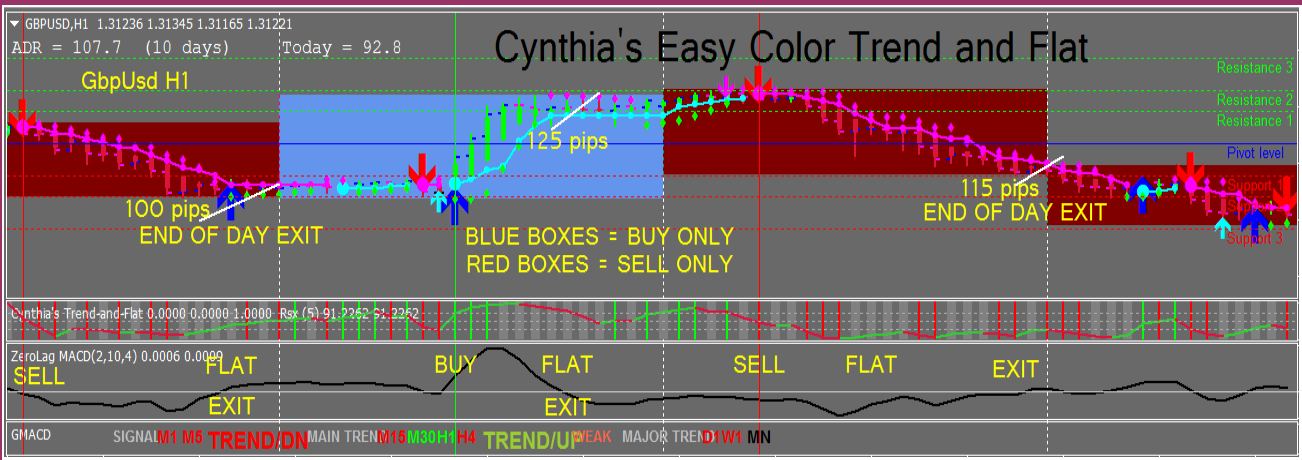

It shows you the fib % retracement levels so you can see how deep the retracement is.

In fact, the deeper stronger the retracement, the stronger it will resume in the original major direction! A 50% retracement is ideal. The Fibonacci Retracement Tool in the Advanced template makes this easy to see and it's auto-adjusting.

Here are two short introductory videos to my Advanced system that has my two trade management tools and the 3 advanced trading tools:

**<https://youtu.be/LWUB14xYGI4>**

**<https://youtu.be/F8r9rCatMLw>**

#### **The main reason I like to trade retracements is because if we miss a big move, either a breakout or breakdown, we can still trade the move after the inevitable retracement or pullback is over.**

We already know that catching a big move at the beginning is very difficult and depends on many factors... namely, luck, and that we're awake and primed to play! Honestly, how often does that happen?! If you live in the  $PST \sim EST$  time zone, it will almost never happen because you'll likely be sleeping!!

But hours later we can still be trading the retracements and making pips in the faster time frames... so learning how to spot and analyze the retracements and trade them, becomes one of the best trading skills you can develop.

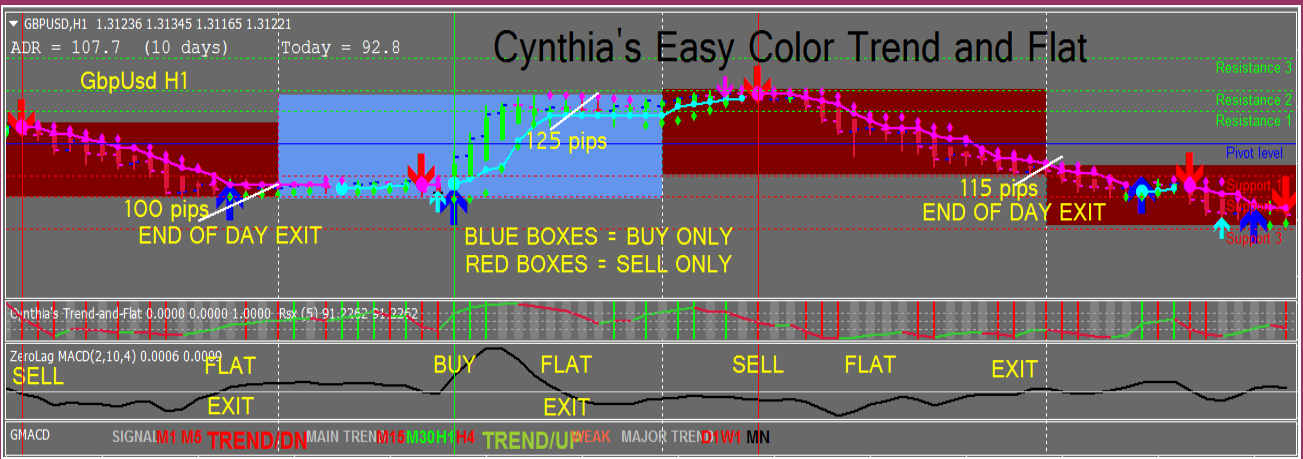

Learning how to trade retracements can be the one big difference between being a winning trader vs a losing trader... along with mindset and healthy trading psychology of course.

So when people tell me that they like to trade **only** in the Daily or H4 or 15M charts, etc... that tells me that they aren't in the habit of thinking about or looking at other time frames, up or down, before placing their trades.

And I know that they suffer from bad entries with big draw downs and lots of whipsaw and stress, and panic exiting at a loss. I much prefer to drill down, watch the retracements and trade when the retracements are over and the major trend resumes. Retrace, resume... so much easier and more profitable and less stressful! Hence, trading can be fun!

If your currency pair is in a range, either just scalp, or go look for a trending pair... you can generally tell if it's ranging or trending by looking at it in a H1 chart.

If a pair is trending, learn how to look for the pullbacks in a M15 chart, wait for the pullback to end, and then you can enter in the major trend direction, getting the better entry using a 1-5 min chart.

Usually I can do this up to 3 times before the trend is exhausted. So you don't have to necessarily find the exact moment a new big trend starts to enjoy it... once you see a pair trending, play the pullbacks until the trend is exhausted.

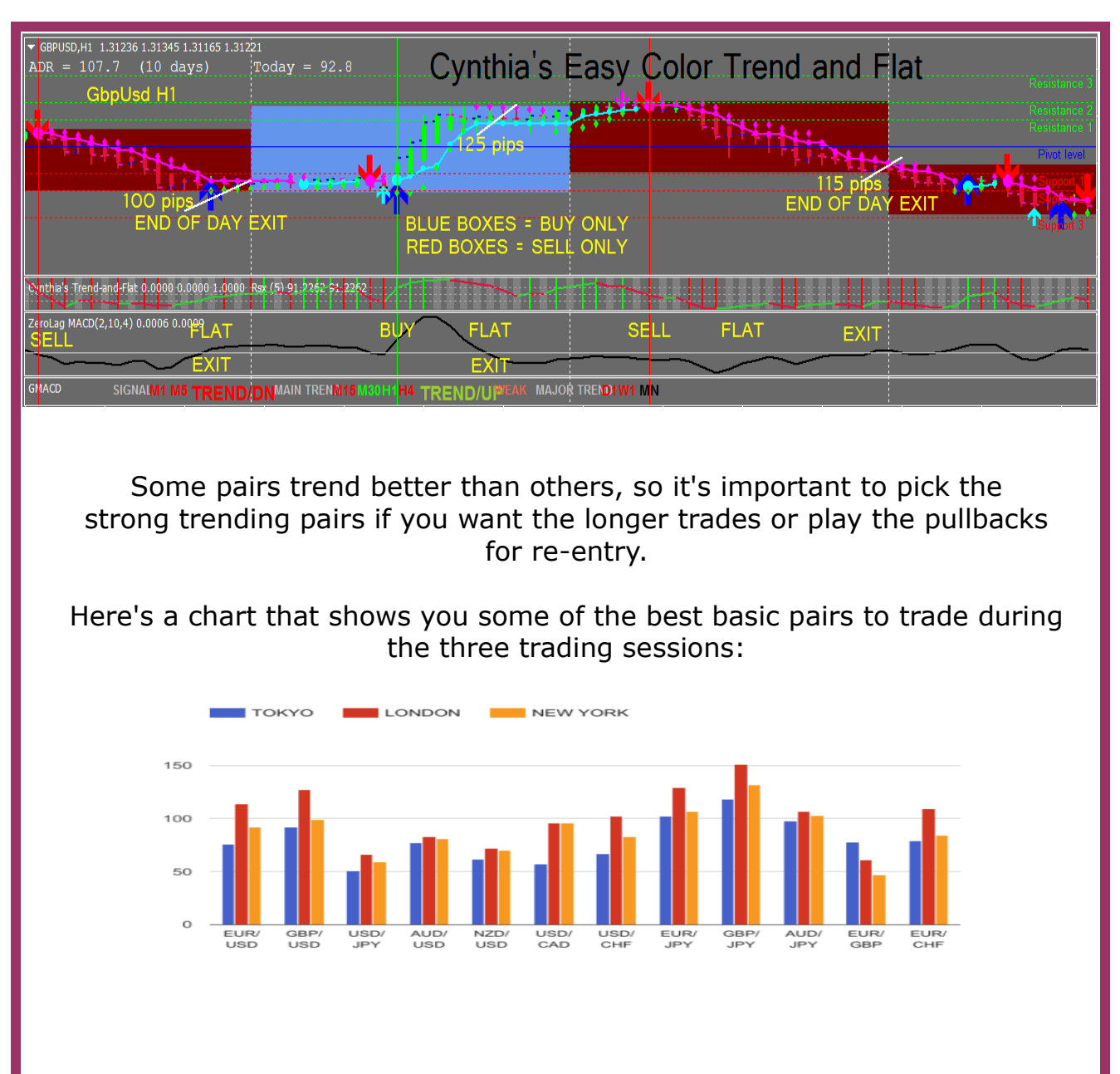

Your charts will have the ADR (Average Daily Range) in the top left corner of each chart. You can use the ADR for your fixed take profit and make your stop ¼ of that so that you have a R:R ratio of 4:1.

Example: in a H1 chart with an ADR above 75 pips, your initial stop will be 50 pips and your take profit will be 200 pips.

Always use a trailing stop that will move your initial stop to breakeven (BE) at your desired point. If the ADR is 75, then your BE should be about 30-40 pips and your trail should be about 20-25 pips.

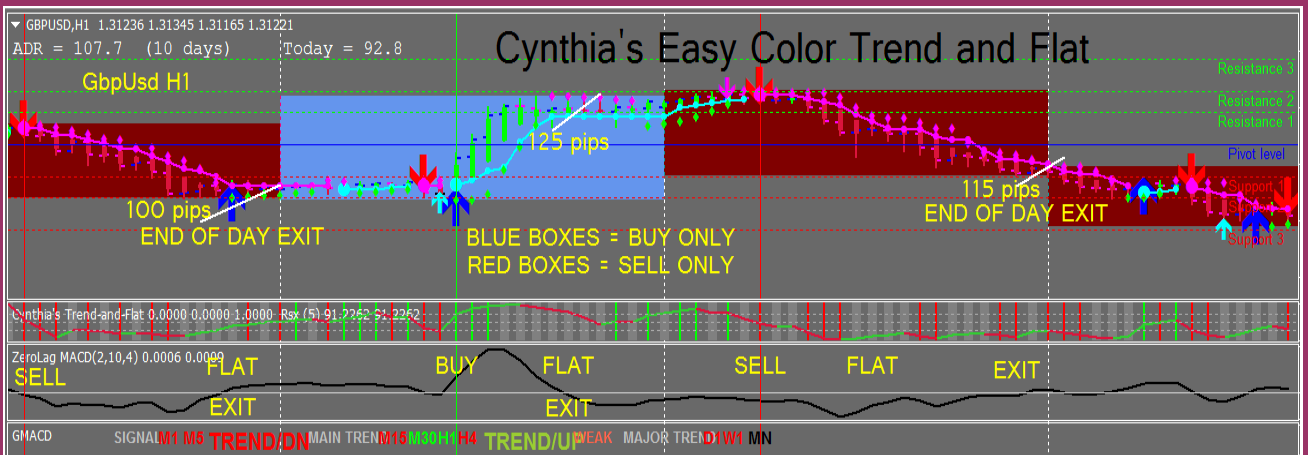

#### **I mostly only trade the pound cross pairs these days which usually have an ADR of above 100.**

And if I want to trade in the Asian or Frankfurt session (which is easier for PST-EST traders), I mainly trade the EurNzd, EurAud, GbpNzd, GbpJpy, and GbpAud. That's enough pairs to concentrate on! They move well enough that the larger spreads are inconsequential.

Here's one of my favorite pairs to trade in the Asian/Frankfurt session in a H1 chart, the EurNzd. I can start with a small stop at 50 pips, set my take profit at 200 pips and use my Cynthia's Trailing EA Trade Manager to trail at 25 pips with a move initial stop to breakeven at 50 pips:

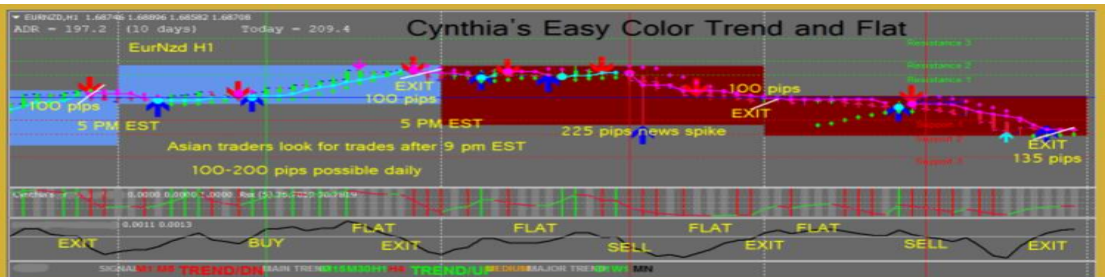

Here are two videos showing the continuation of a long GbpUsd trade watching in a M30 chart using the fibonacci retracement tool:

## **<https://youtu.be/1EV7EC-y3vs>**

(I made a mistake in the video saying the last buy entry was the London session Open but it was actually the U.S. session Open and the trade is open in the U.S. session, not the London session like I kept saying, sorry! It's hard to make videos and think and talk at the same time!)

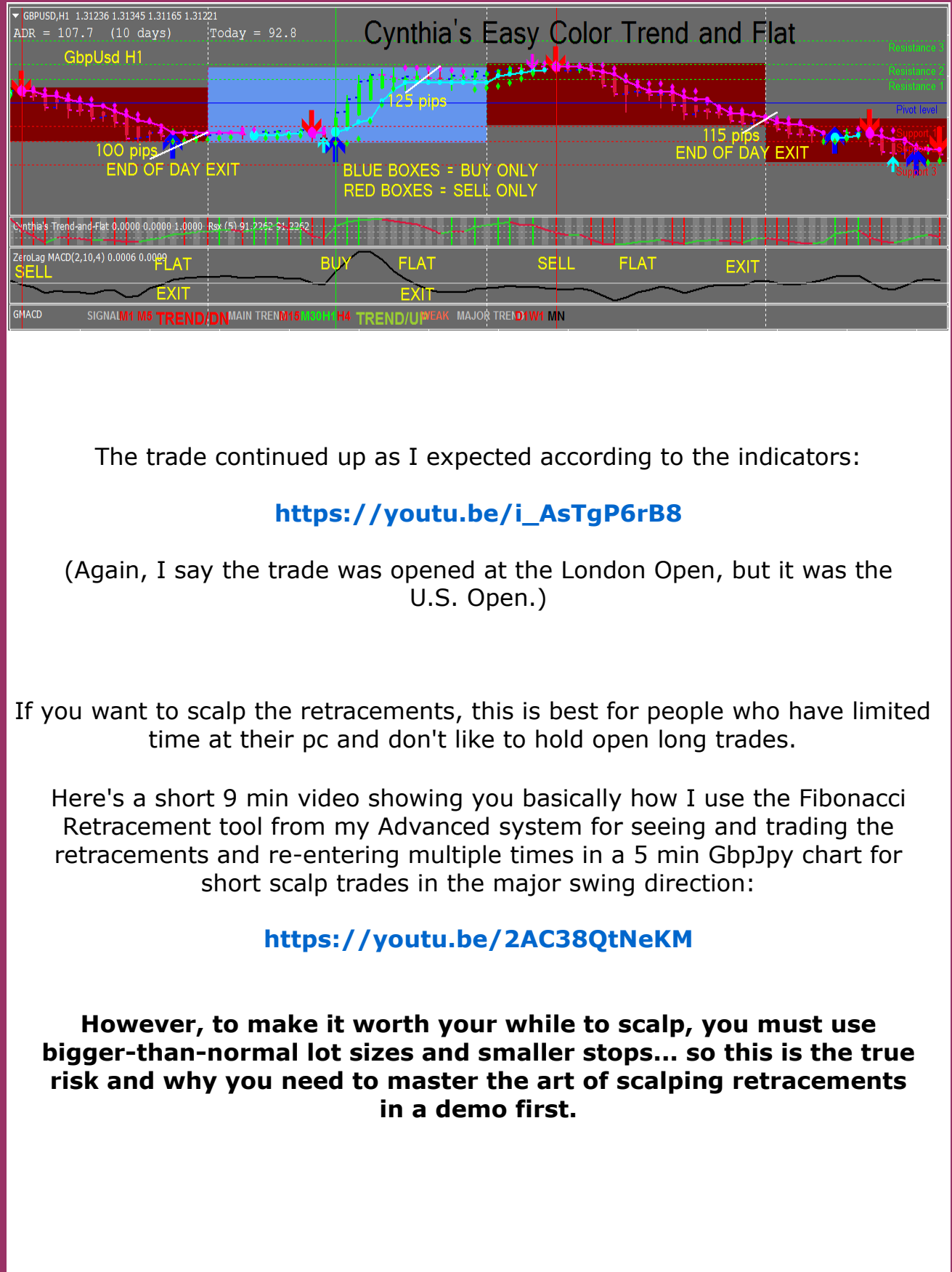

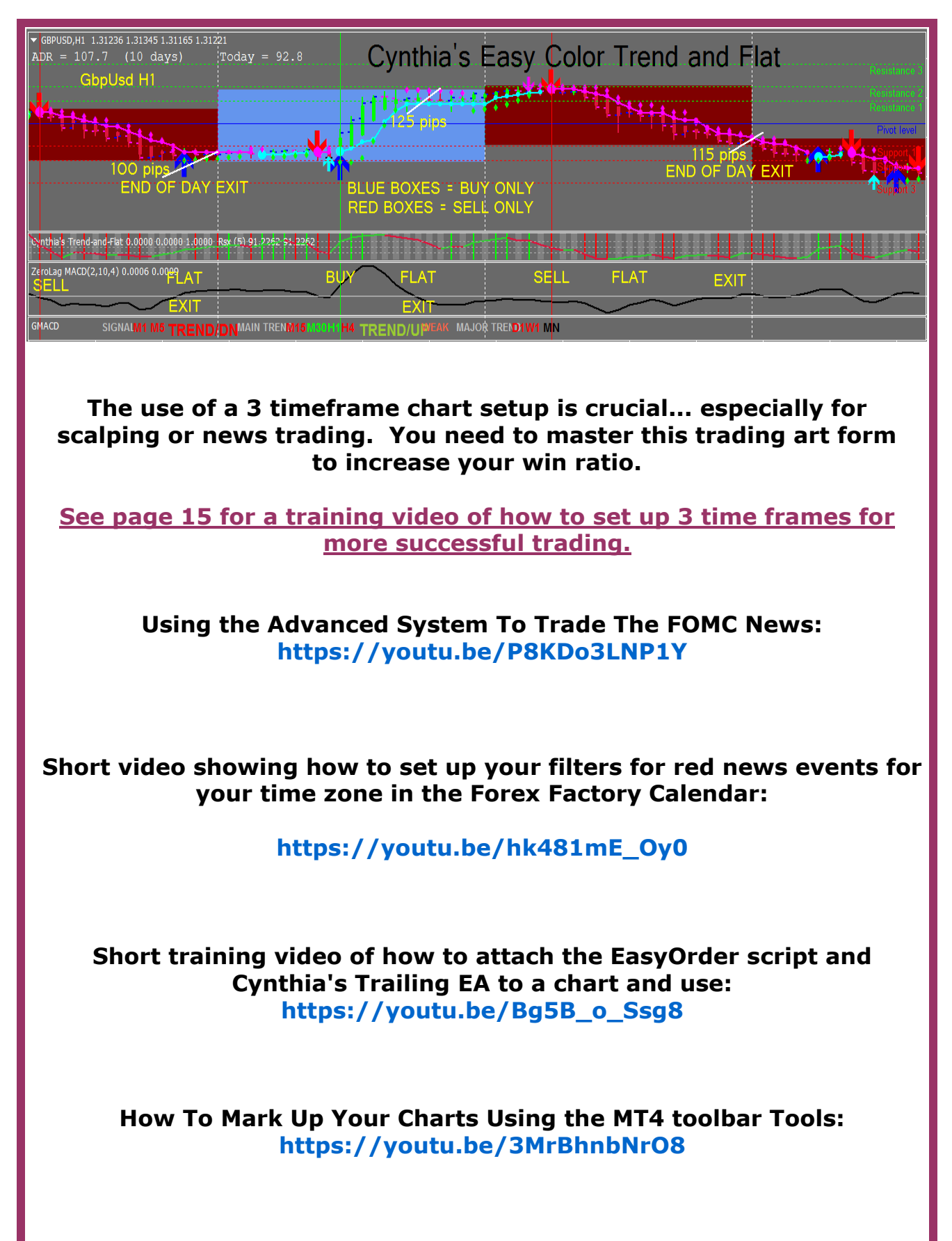

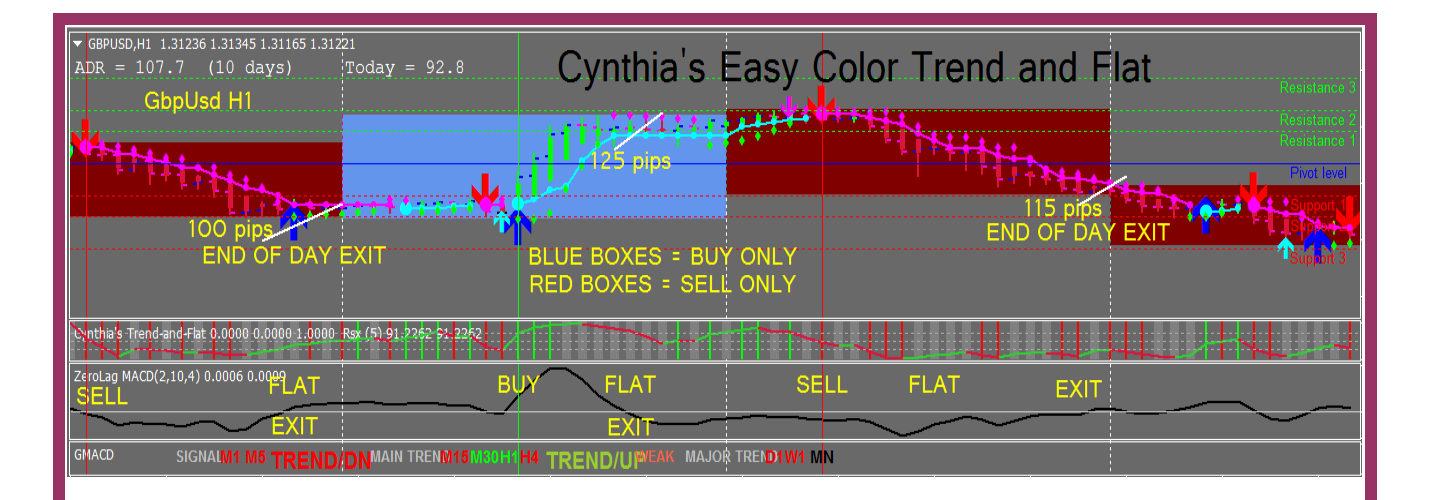

**Download the free Jing screenshot tool here: <https://www.techsmith.com/jing-tool.html>**

**Videos showing how to use Jing: <https://www.techsmith.com/tutorial-jing.html>**

**If you send me screenshots for review, I want Jing urls only.**

**Detailed Intro to using the Advanced Trading Tools, including the Fibonacci Retracement Tool and the Key Level indicator, the EasyOrder Script & Cynthia's Trailing Stop Trade Manager EA:**

**<https://youtu.be/VSVptDKqNwQ>**

**Here's a special training video for the Advanced system trading the GbpAud in a M30 chart:**

**<https://youtu.be/VfB-XK0SaEc>**

**How To Use Cynthia's Trailing EA Trade Manager**

**Part of the Advanced System is Cynthia's Trailing Stop EA, which is a Trade Manager.**

You'll find it under Navigator, in your Expert Advisors.

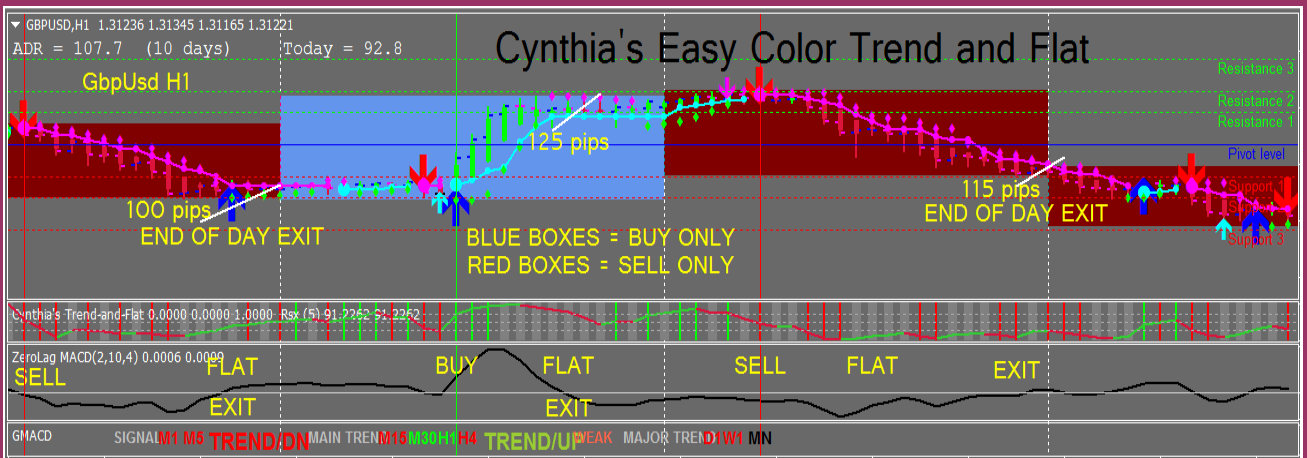

It's already pre-loaded into your Advanced (and Xtra Advanced) templates, or just drag it from Expert Advisors onto a chart that you want the trade manager to manage your trades.

Make sure in the Common tab, that all four outside boxes have a check in the box, and all four inside boxes DON'T have a check.

Also, at the top of your tool bar, make sure your little guy with a hat has a green dot, and the EA in the top right corner has a smiley face...these two things mean it's ready to manage your trades. If your EA has a "x", it will mean the Expert Advisors at the top of your tool bar has been dis-abled and has a red dot ....you'll need to click the Expert Advisor little guy on your tool bar once so that it turns green and then your EA will have a smiley face.

In the Inputs tab, you have all sorts of options, but if you want to start out easily, **click the Load tab and choose a preset for the time frame and trading strategy of the chart you're trading in.**

**IMPORTANT!** If you have two or three charts for the same pair,

you must "tweak" each chart to remove duplicate instances of the Cynthia's Trailing EA..... because if you have it on each chart, and each one has a different set file in use, it will use one or the other, there's no control...so you have to remove it from all but one chart....and make sure that chart has your preferred set file or trailing type. Because of this limitation, you can't use this Trailing Stop EA to 'stack' trades, meaning it won't work if you want to place additional add-on trades to take advantage of a strong trend for the same pair.

(Instead, I highly recommend that you pick up [http://www.day-trade-forex](http://www.day-trade-forex-online.info/recommends/AutoScalerTradeManagerEA)[online.info/recommends/AutoScalerTradeManagerEA](http://www.day-trade-forex-online.info/recommends/AutoScalerTradeManagerEA) trailing stop EA that you can use to automatically place multiple pending trades going in the same direction on a pair. Add-on trades only get triggered if the price moves strongly enough and you can choose your pip steps and trail... the trade management is brilliant and can easily and effortlessly increase your gains by trailing and closing multiple trades per pair according to your settings. I especially like to use this EA for news trading.)

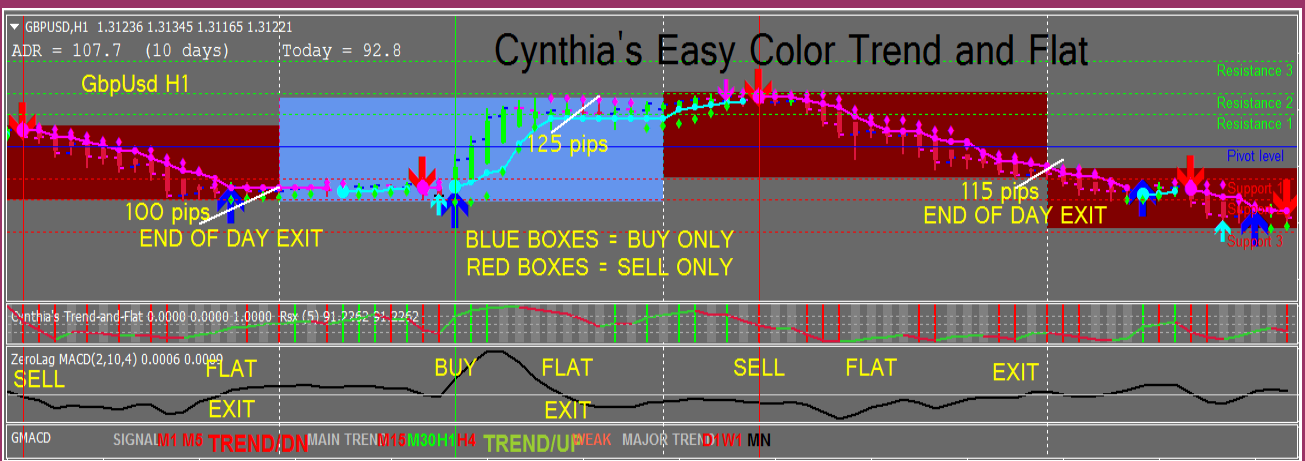

For Cynthia's Trailing Stop EA, as per the training video on the previous page,

- 1. If your account is a 5 digit broker, you must add an extra zero
- ( 0 ) to the end of ALL your pip values.

EX: you want it to do a Partial Take Profit at 20 pips. Using a 5 digit broker, you must make it say 200 pips. If you want it to trail by 10 pips, it must say 100 pips. If you want your step to be 5 pips, it must say 50 pips.

2. If your broker only offers mini lots (ie: .10, .20 lot sizes) and not micro lots (ie: .01, .05), then you must use a larger lot size to start with if using the Partial Take Profit.

EX: you want the Partial Take Profit to close ½ of your position and your trade size is .10 mini lot. If your broker can't close ½ of the lot (.05) because it's a standard account and doesn't offer micro lots, then the Partial Take Profit feature won't work.

**SOLUTIONS:** You'll have to either trade with .20, but only if you aren't risking too much for your acct size... so please practice good money management until your acct gets bigger and you can use the Partial Take Profit with .20 safely, OR don't use the Partial Take Profit feature until your account grows large enough to start using .20 lot size OR switch to a broker that does allow micro lots (.01 to .09).

> If your account is not a mini account, but a standard, then change the AccountIsMini=False.

This trade manager EA is one of the easiest to use, yet still has lots of options for managing the trades, **including 7 different trailing stop types for you to learn and use, depending on your trading strategy. You can create your own preset values** for any time frame, using any of the 7 different trailing types. (Remember to add the extra "0" for pip values for the 5 digit broker). Start by using my presets to see how the values are, then you can adjust the values to suit your trading style.

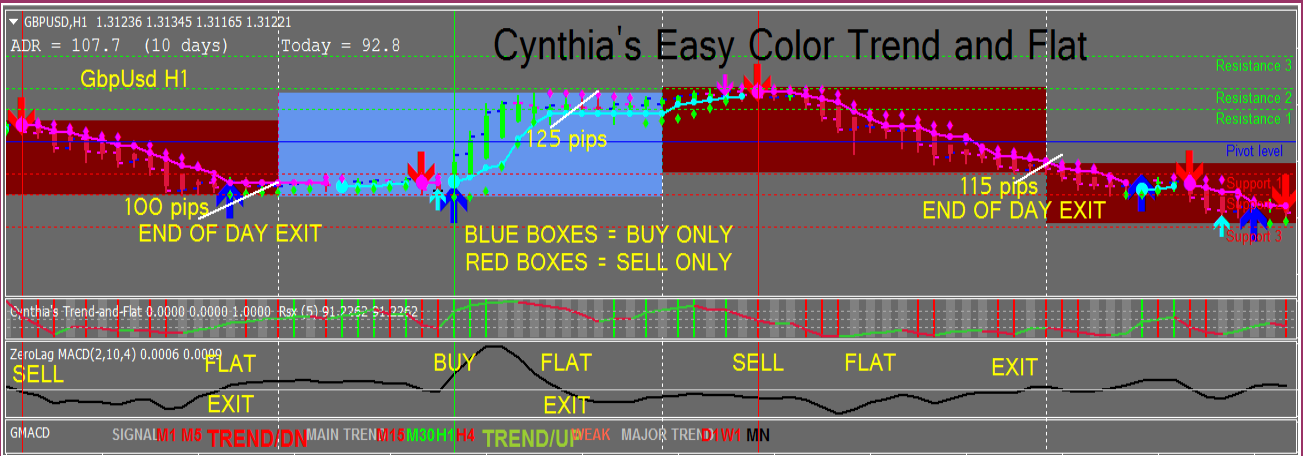

#### **Here's a table that describes the basic features of each of the 7 trailing stop types:**

- Type 1 moves the stop loss without delay;

- Type 2 waits for price to move the amount of the trail stop before moving stop loss, then moves like type 1;

- Type 3 uses up to 3 levels for trailing stop:

Level  $1 =$  Move stop to 1st level

Level  $2 =$  Move stop to 2nd level

Level  $3 =$  Trail like type 1 by fixed amount other than 1 pip

- Type 4 Move stop to Breakeven + Lock-in, no trail;

– Type 5 uses move to Breakeven + partial close, plus steps, for every step set value, moves stop X pips;

- Type 6 Uses EMA to set trailing stop;
	- Type 7 Uses PSAR to set trailing stop

#### **Example of Settings for Type "3":**

FirstMove =  $20$ ; // Type 3 first level pip gain FirstStopLoss = 50; // Move Stop to Breakeven SecondMove =  $30$ ; // Type 3 second level pip gain SecondStopLoss = 30; // Move stop to lock in profit ThirdMove = 40; // type 3 third level pip gain TrailingStop3 =  $20$ ; // Move stop and trail from there

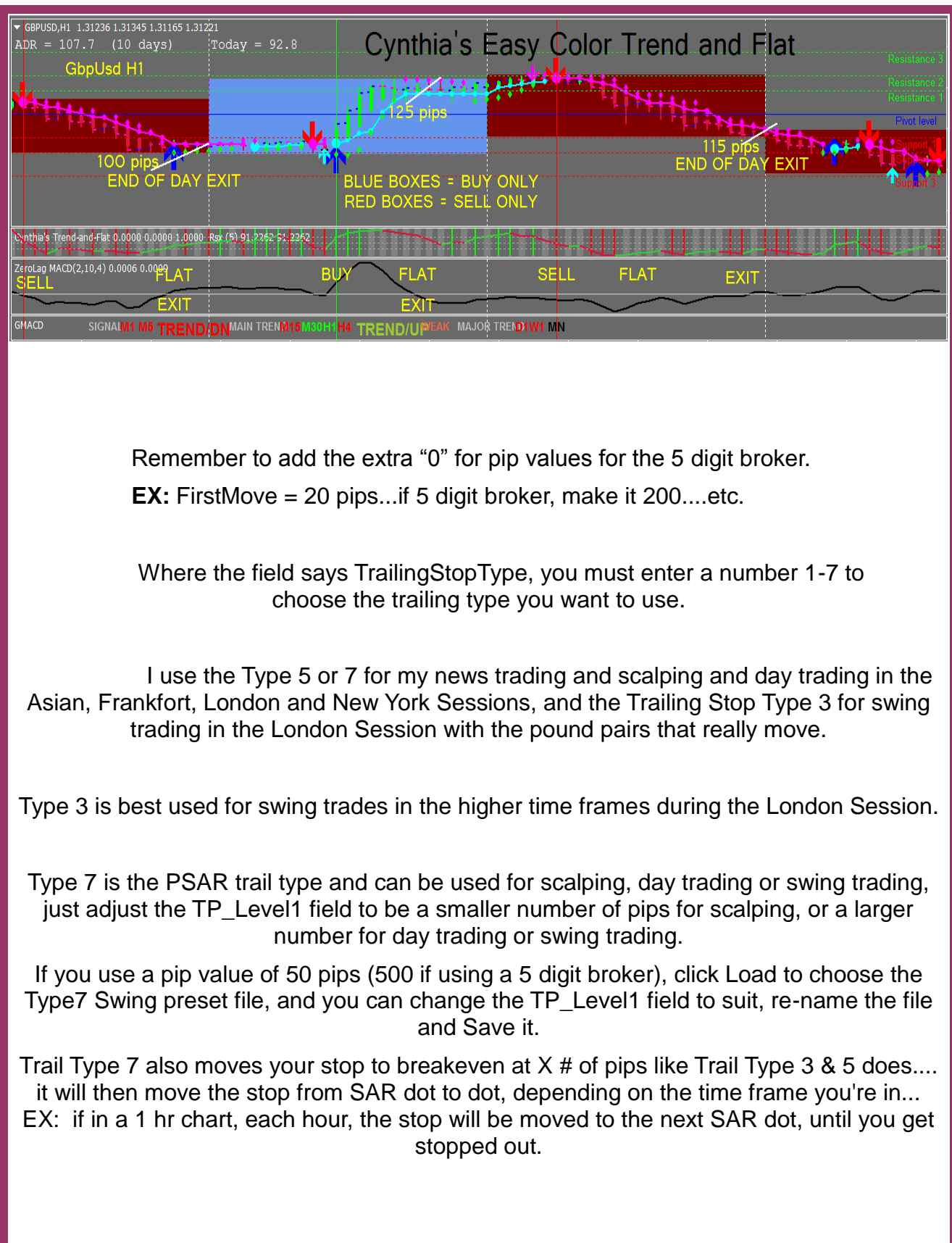

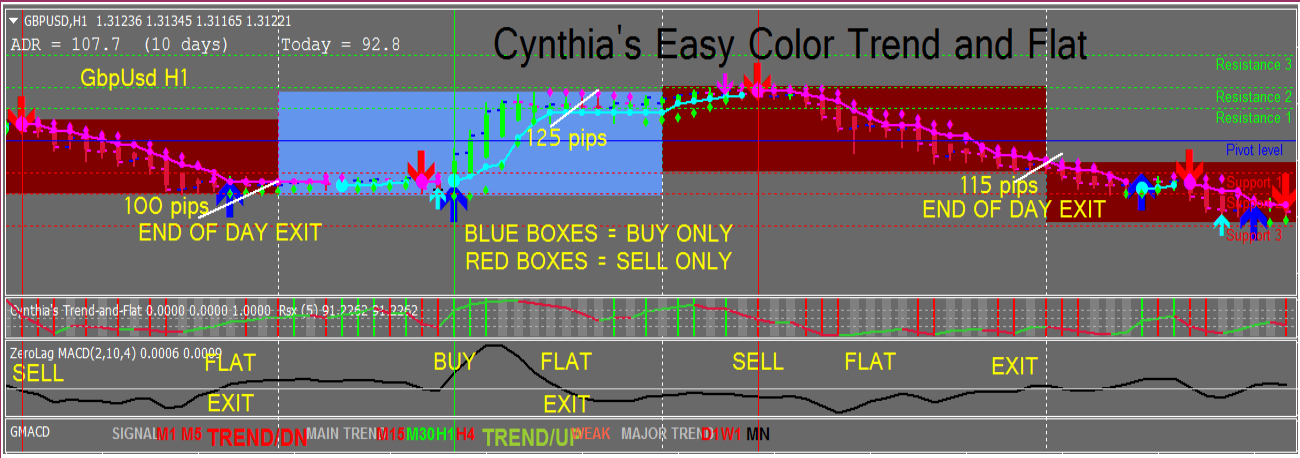

You can change the Value fields to be a tighter or looser pip value, as you prefer. You just have to practice with it, as with all the Stop Types.

I just leave the stop loss in the settings to be 100, as my EasyOrder stop loss and the EA trade manager chosen settings over-ride it.

#### **If you didn't pick up the advanced version right after you purchased the basic version, you can buy it here:**

**[https://daytradeforexcolor.com/Trend-and-Flat/cynthias-easy-color-trend-and](https://daytradeforexcolor.com/Trend-and-Flat/cynthias-easy-color-trend-and-flat-advanced/)[flat-advanced/](https://daytradeforexcolor.com/Trend-and-Flat/cynthias-easy-color-trend-and-flat-advanced/)**

#### **NOTE:**

In the Advanced and Xtra Advanced Alert System, I've taken my favorite Trail Type 5, and updated it (2019) so that you don't need to add an extra '0' to the pip values. It will also move your first stop to breakeven and book ½ of your lot at the same time, then trail, according to the number of step pips you've chosen. I've included the 2019 Trail Type 5 presets for scalping, day trading, and swing trading... you can change the preset pip values to suit... make them tighter or looser, as you prefer.

**To read more about the Xtra Advanced Alert System and to see how to order, please go to page 36 and 37.**

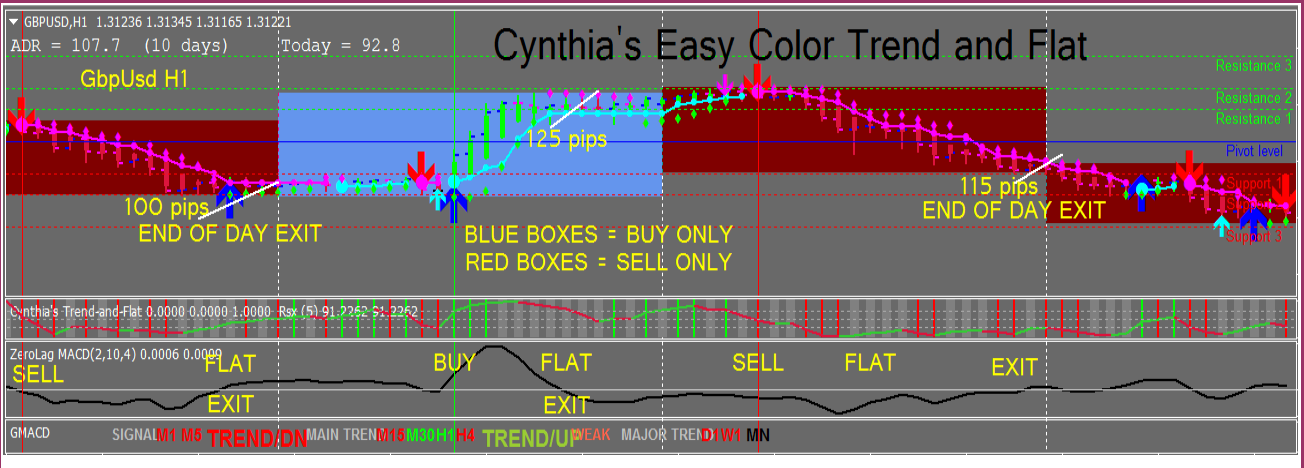

## **SPECIAL MENTAL TRAINING FOR TRADERS**

Our Happier Trader Guided Meditation Video for Successful Trading is designed to bring you into a Zen state, gently and safely, and will rapidly improve your trading skills and increase your prosperity, in all forms.

Achieving this Zen state or 'Trading in the Zone' is the secret all successful traders and entrepreneurs share.

#### **This powerful Guided Meditation Video will help you become a more profitable, successful and happier trader, using the best tool available to you: YOUR MIND!**

Learning to relax and to choose the right thoughts has a direct influence on your general well being, as the right thoughts create positive emotions, the engine behind positive expectancy and results.

Forex traders can use this video to amplify their trading gains, by increasing focus and execution speed of winning trades. All forms of trading can improve with a better mental function.

As you listen to The Happier Trader Guided Meditation Video, you will find yourself feeling more positive than before the video began.

When you use The Happier Trader Guided Meditation Video daily and consistently, for only 20 minutes a day, it will rapidly improve your trading skills and success, and bring you the prosperity and time freedom that you desire.

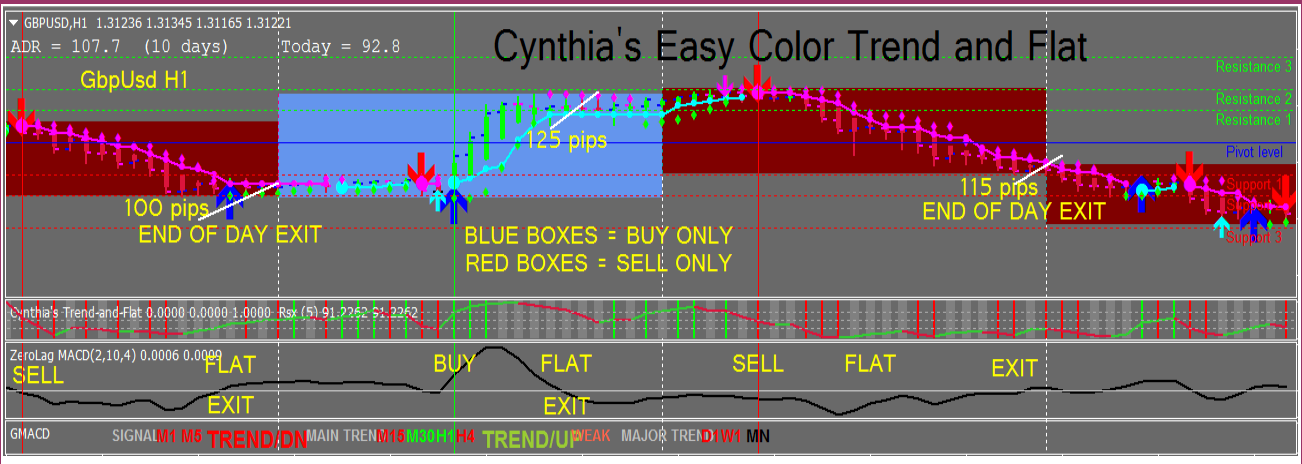

Learn to use your mind and emotions to build up a sharp trader's confidence, discipline and focus, the three most important qualities all successful traders have in common.

When you first start listening to the affirmations in this Guided Meditation Video, they may not be true for you, but with repetition the words sink into your subconscious mind, and you really start to believe them, and eventually they become your reality, they become a self-fulfilling prophecy and actually become true.

Over time they overwrite any limiting or negative beliefs you may have about yourself or about not being able to do something, and will replace negative thoughts or feelings with positive thoughts and feelings which will instill confidence, belief, positivity, ambition, focus and much more.

Having a mindset of gratitude will make you happier, healthier, more satisfied, and you'll attract abundance and magnetize better experiences.

And, happier people make better traders!

Learning to relax and to choose the right thoughts has a direct influence on your general well being, as the right thoughts create positive emotions, the engine behind positive expectancy and results.

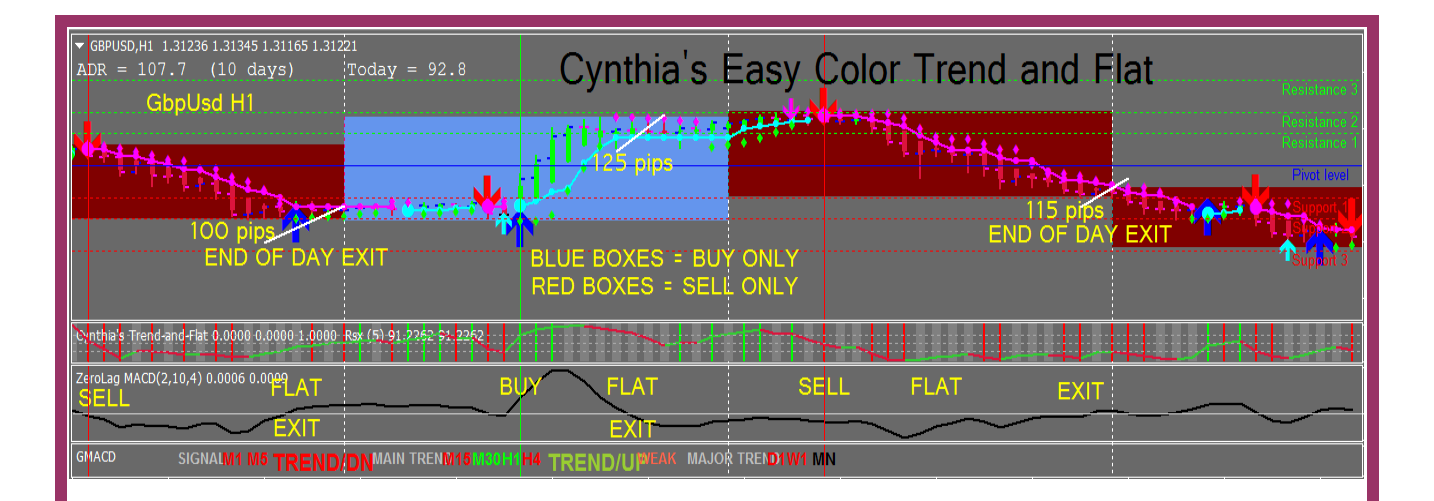

## **Introducing Tink and Cynthia's Happier Trader Meditation Video**

Our Happier Trader Guided Meditation Video is designed to bring you into a Zen state, gently and safely, and will rapidly improve your happiness, health and increase your prosperity, in all forms, not only in your trading.

Different positive affirmations are spoken to you directly and lovingly, thus facilitating your state of mind known as being "In The  $7$  one"  $\ldots$ a Zen state of complete relaxation and super-conciousness, where learning and attitude and behavior modification

and trading results become effortless.

"Trading requires an optimal mindset. When you are upset, tired, and emotionally distracted, you will have trouble following your trading plan. You must return to a calm, focused mindset, a mindset where you are attentive and alert, and can trade like a winner." - Joe Ross

**Narrated by the lovely Tink Serval, you can enjoy a free 3 minute snippet and purchase the full length 20 minute Happier Trader Guided Meditation Video here:**

**<http://day-trade-forex.com/guided-meditation-successful-trading/>**

**The Happier Trader Guided Meditation Video is a collaboration between Tink and Cynthia... please visit the website for a free 3 minute snippet... we hope you come back daily to enjoy it!**

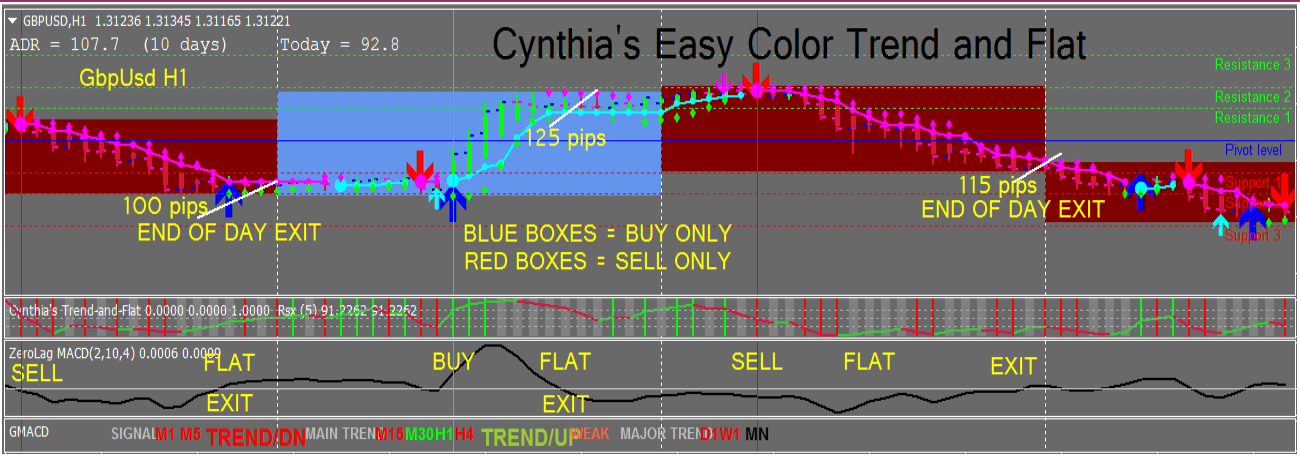

Visit my new website to learn more about why I like color coded trading and look at my four other color coded trading systems and watch some videos that explain how each system works:

#### **[https://day-trade-forex.com](https://day-trade-forex.com/)**

I want traders to know that my color coded trading systems are evergreen and will always work... because... they are trend following and based on momentum or volatility.

So no matter what the market conditions are or how the market changes in the coming years, if you are trend following and using momentum indicators, you'll do well. Years from now, you'll still make the most pips using my evergreen trading systems!

> **Cynthia of Day Trade Forex, forex trader since 2002, trading system creator since 2003**

**<https://day-trade-forex.com/> <http://www.daytradeforex.com/products.htm>**

**Visit my Facebook page and Like it! <https://www.facebook.com/DayTradeForex/>**

#### **Subscribe to my Youtube channel:**

**<https://www.youtube.com/cancunebiz>**

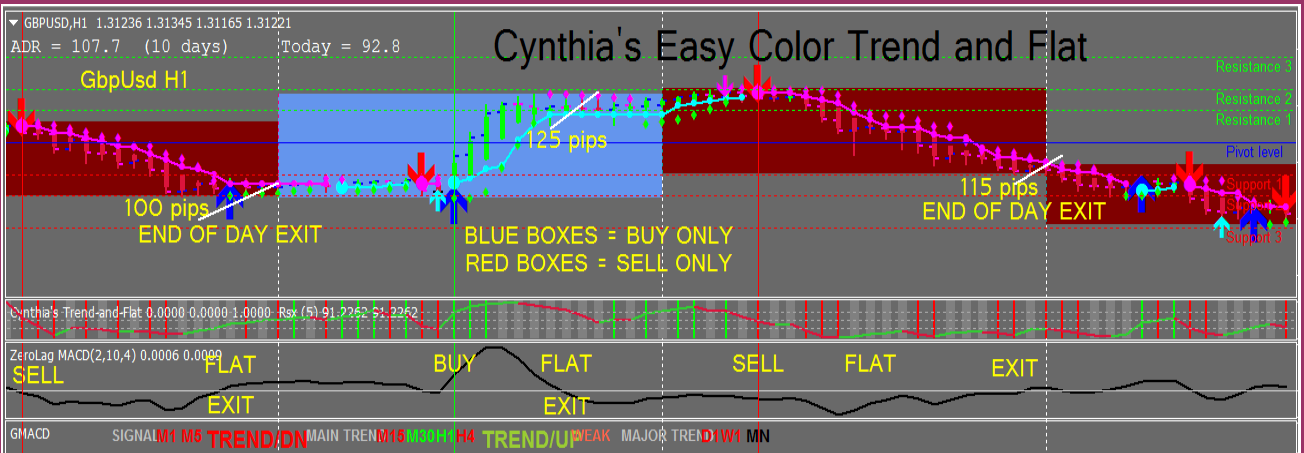

**MY RECOMMENDED MT4 BROKERS**

**My recommended ECN/STP MT4 Brokers for US traders is FXChoice. You can get the leverage and hedging and non-FIFO that you may want (accepts worldwide traders):**

> **[http://www.day-trade-forex](http://www.day-trade-forex-online.info/recommends/FXChoiceTakesUSTraders)[online.info/recommends/FXChoiceTakesUSTraders](http://www.day-trade-forex-online.info/recommends/FXChoiceTakesUSTraders)**

## **For European or Australian traders I recommend Pepperstone, the largest ECN broker in Australia:**

**[http://www.day-trade-forex](http://www.day-trade-forex-online.info/recommends/PepperstoneBroker)[online.info/recommends/PepperstoneBroker](http://www.day-trade-forex-online.info/recommends/PepperstoneBroker)**

**For Asian or Islamic traders, HotForex has everything you want and need:**

**<http://www.day-trade-forex-online.info/recommends/HotForex>**

ECN stands for Electronic Communication Network, and ECN brokers are true brokers that connect you with the banks. During the news, they will usually not give you fills before the spike, but within a few seconds of the spike, their spreads will become normal, and you will be able to open and close trades with normal spreads.

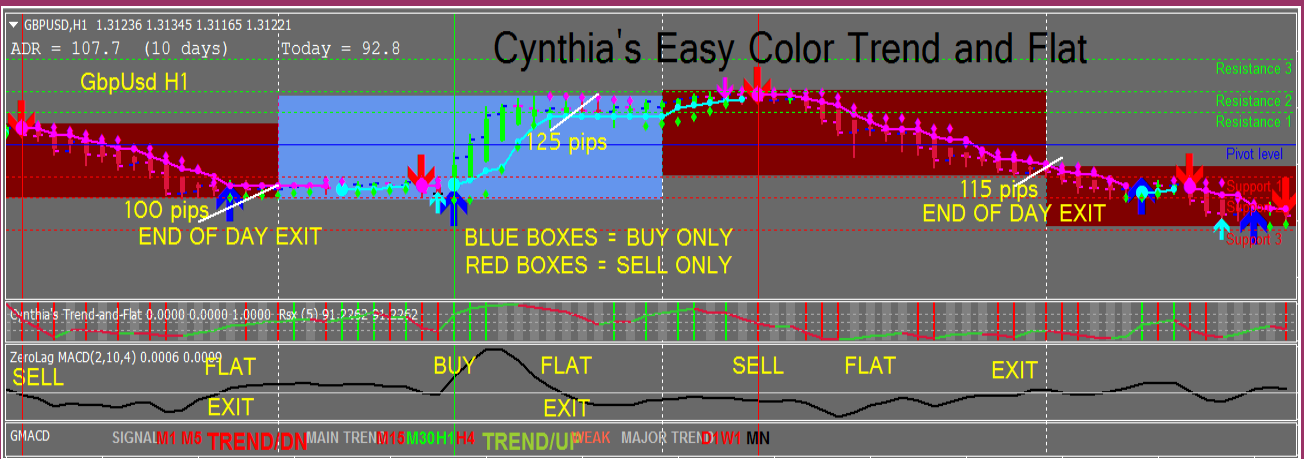

Trading volume is what they are after, they make their money on your trade volume, so there is no need for them to cheat you via re-quoting or stop loss treachery … entry and exit is a breeze! They love scalpers and scalping robots because of the trading volume.

Scalpers and scalping robots need to use ECN brokers because the spreads are tighter, there is no re-quoting of price, the trade execution is faster and the latency is less lagging. HotForex is especially good for scalpers and scalping robots, but is not open to U.S. Traders.

If you are interested in robots, please visit my recommended robots page by clicking here:

## **<http://day-trade-forex.com/mt4-robots/>**

Robots need a stable internet and electricity environment. If you need a good stable VPS for your robots, this is what I've used for 10 years:

**[http://www.day-trade-forex-online.info/recommends/CNSVPS](http://www.day-trade-forex-online.info/recommends/CNS/)**

# **Using a Currency Strength Meter**

**Choosing the pairs to trade for a news event (or regular trading) is important, as just trading default pairs is not always the best way to trade. Choosing pairs to trade based on strength vs weakness gives me up to 10 – 50 - 100 more pips on most trades, as opposed to just randomly picking pairs.**

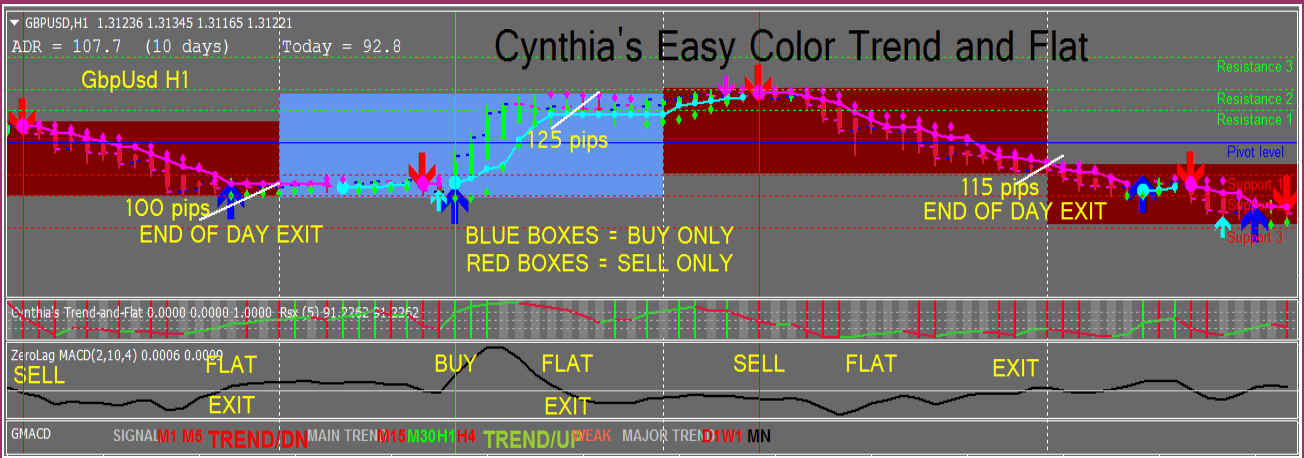

**The best way to choose pairs based on strength vs weakness is by using a Currency Strength Meter.** 

**The Currency Strength Meter: an MT4 indicator that calculates 28 currency pairs in real time and displays a color-coded at-a-glance view of the strengths and weaknesses of all major currencies, namely the USD, EUR, GBP, CHF, CAD, AUD, JPY, and NZD.**

**Buy an Underlying Currency that is** *Strengthening* **Sell an Underlying Currency that is** *Weakening*

**The Strength readings vary from 0.0 to 9.0, with 0.0 being the weakest and 9.0 being the strongest, all color-coded:**

**BLUE as weak (0.0 ~ 2.0) YELLOW as normal (2.1 ~ 5.0) ORANGE as strong (5.1 ~ 7.0) RED as critically strong (7.1 ~ 9.0).**

**Here's a picture of the Currency Strength Meter on the Basic template:**

**<https://www.screencast.com/t/Q4ymrriCTJ2i>**

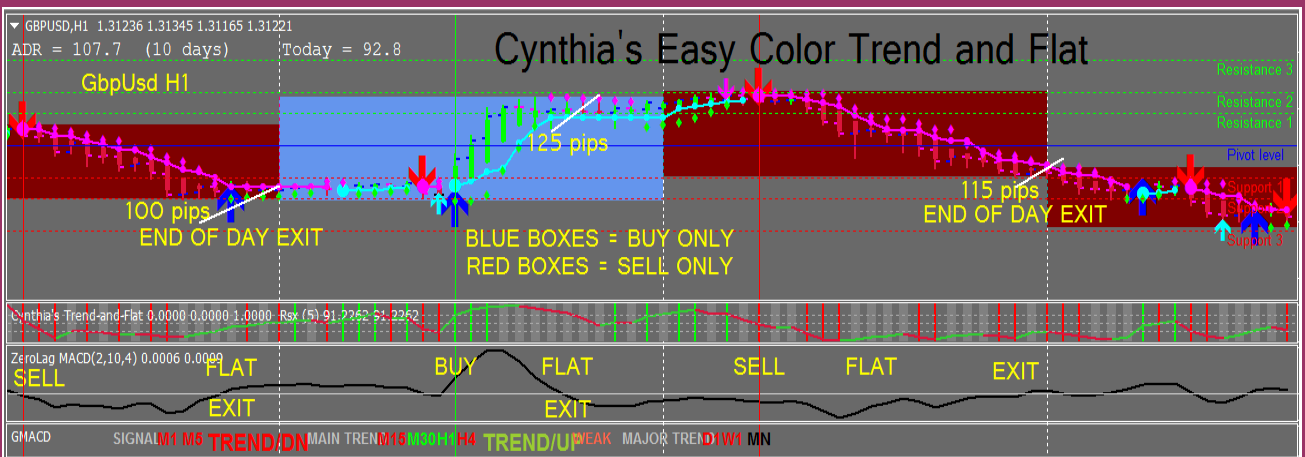

**There are many uses for the CSM, and I provide training videos to learn how to use it.**

**I use it to gauge market conditions before and after an economic news release. I like to look at the market and try to find the best pair(s) to trade prior to the release. I also just use it every day to find pairs that are moving.**

**NOTE OF CAUTION: the strength/weakness of pairs can change after a news release....you will need to be flexible and maybe trade 15 minutes after the news release to get the right direction.**

**My website explains more and offers you my Currency Strength Meter for a very reasonable additional price:**

**<https://daytradeforexcolor.com/Simple-Neon-Breakout/currency-strength-meter/>**

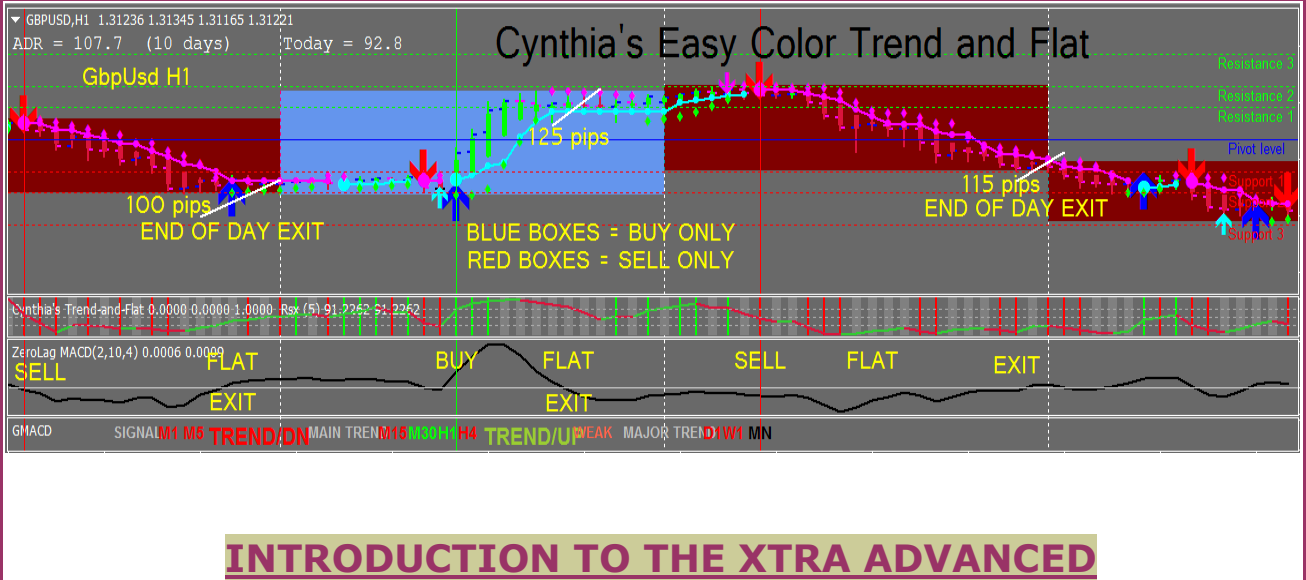

**EASY COLOR TREND AND FLAT AUTOMATED ALERT MANUAL SYSTEM**

**It has all the basic indicators co-ordinated and synchronized with each other and the box color to give you a popup audio alert telling you what pair is aligned and what lot size to place and the initial stop loss.** 

**All the other popup alerts have been disabled so this is a pure trade alert system when all indicators are aligned with the colored box for a buy or sell. The RSI also has a filter so you don't get an alert if the RSI and price is super over-bought or over-sold. It also includes all the Advanced indicators and trade management tools. You can make it send you an email and SMS message too.**

**You can scalp, day trade or swing trade.**

**Here's a short video showing you what it is, I'm sure you're going to like it and want it!**

**<https://youtu.be/2IcjWh6xin8>**

**Here's a short video showing you how I trade with the Xtra Advanced Alert system:**

**<https://youtu.be/H2D1KNcdRrc>**

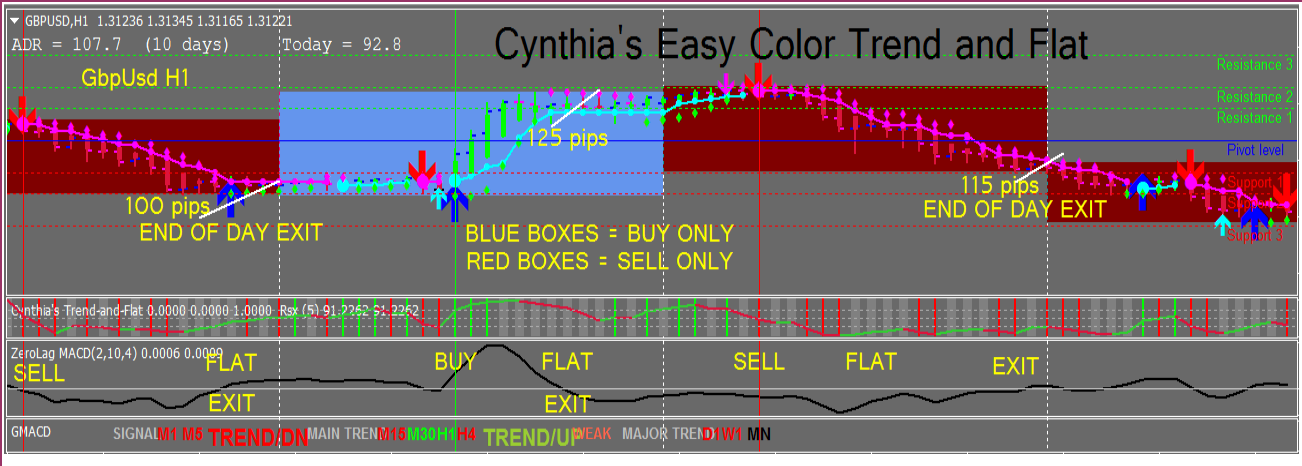

**It's only available to Advanced purchasers... because the Advanced system also has my best trading tools which can help make your manual trading be as set-and-forget as possible.**

**If you desire to purchase the Xtra Advanced Easy Color Trend and Flat Alert System, if you haven't yet purchased the Advanced system, please do so here first:**

**[https://daytradeforexcolor.com/Trend-and-Flat/cynthias-easy-color-trend](https://daytradeforexcolor.com/Trend-and-Flat/cynthias-easy-color-trend-and-flat-advanced/)[and-flat-advanced/](https://daytradeforexcolor.com/Trend-and-Flat/cynthias-easy-color-trend-and-flat-advanced/)**

**If you already have purchased the Advanced system and desire to purchase the Xtra Advanced system, please send me an email with your Paypal proof of payment for the Advanced system to:**

[assist.trend.and.flat.system@gmail.com](mailto:assist.trend.and.flat.system@gmail.com)

#### **TIPS**

I like to keep many 15 min charts open with my EasyOrder and Trailing EA on the charts so that I get lots of trade alerts, and when I get an alert, I change my chart to H1, click the EasyOrder buy or sell, adjust my take profit on the chart if I want my R:R to be bigger than 1:1, then click Submit... my trade is placed along with my initial stop loss and take profit and then the Trailing EA manages the trades.

If you want fewer alerts, keep open many 30 min charts up to 4 hour charts... the higher the time frame, the fewer the alerts. It works best in M15 to H1 time frames.

**Here's how to program your MT4 to send you email and SMS text alerts:** [https://www.youtube.com/watch?v=p7zxvG\\_JKrM](https://www.youtube.com/watch?v=p7zxvG_JKrM) 

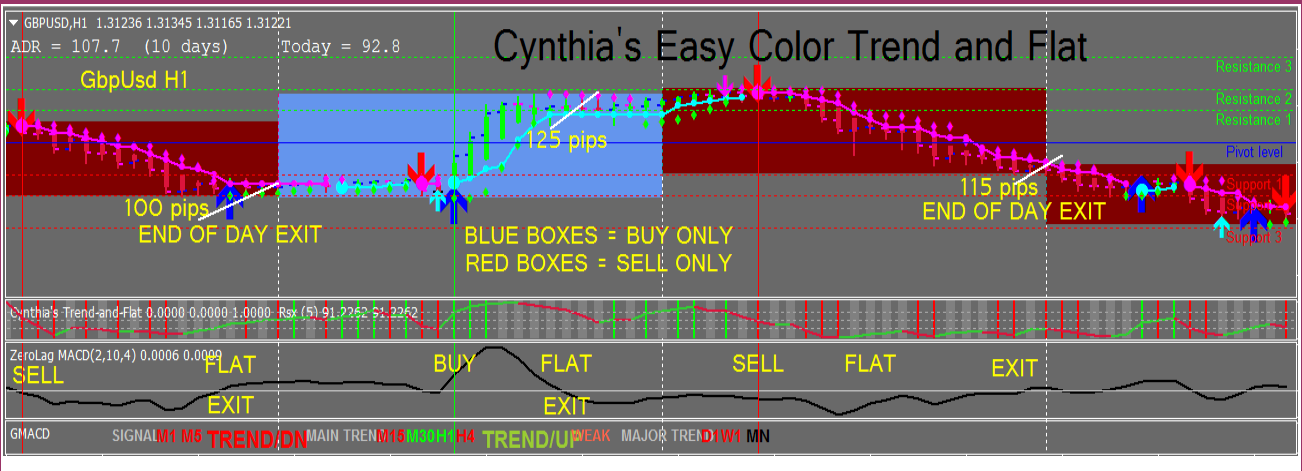

The colored box doesn't show in the H4 or Daily+ time frame because the box color is based on the H4 time frame, changed from Daily, but this can be adjusted. Please look for more info about this on Page 9 and in your Thank You and followup emails.

If you see the box color changing, it's because the price has passed above or below the day's open price at 5:01 pm EST. If the price breaks this open level, the color of the box will change. If you see this, just wait a couple of bars for the price to stabilize and find it's trend legs... or go trade another pair.

**Here's a special website that I recommend that has some trade management tools for money management, trade analysis and trade testing:**

<http://www.day-trade-forex-online.info/recommends/ForexSmartTools>

## **Dedicated to your trading success,**

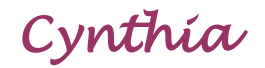

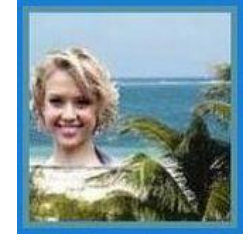

*Trading from the beaches of Mexico! You can too!* 

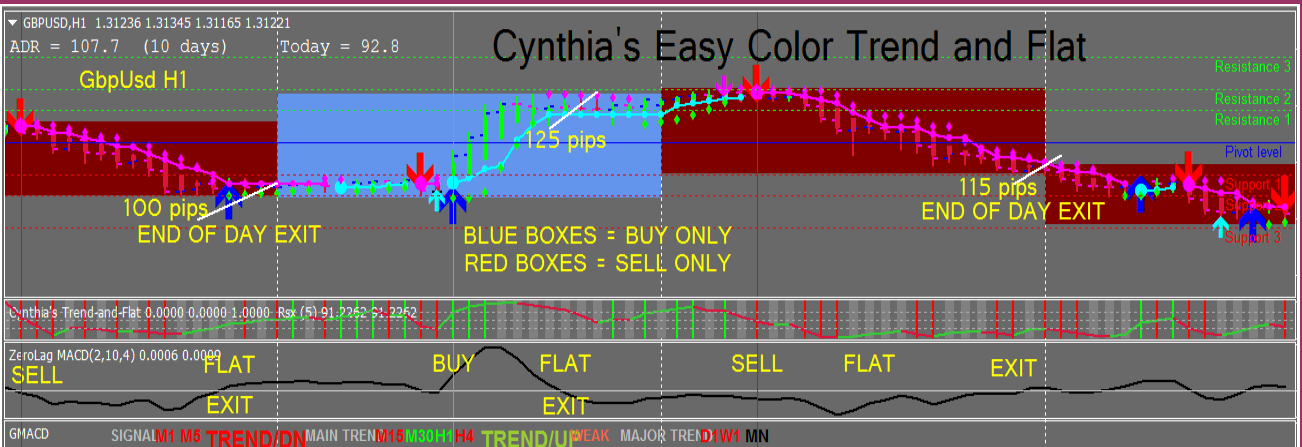

If you need support, please email me here: [assist.trend.and.flat.system@gmail.com](mailto:assist.trend.and.flat.system@gmail.com)

*Visit my Facebook page:*  **<https://www.facebook.com/DayTradeForex/> and give me a great big 'Like'!**

*Subscribe to my Youtube channel:* 

**<https://www.youtube.com/cancunebiz>**

## *Visit my forex websites:*

**<https://day-trade-forex.com/> <http://www.daytradeforex.com/products.htm>**

*MY TRUSTED OFFSHORE FOREX ECN MT4 BROKERS:*

FXChoice takes US, Canadian and worldwide traders, and you can get the leverage and hedging and non-FIFO that you may want:

**<http://www.day-trade-forex-online.info/recommends/FXChoiceTakesUSTraders>**

**<http://www.day-trade-forex-online.info/recommends/PepperstoneBroker/>**

**<http://www.day-trade-forex-online.info/recommends/HotForex>**

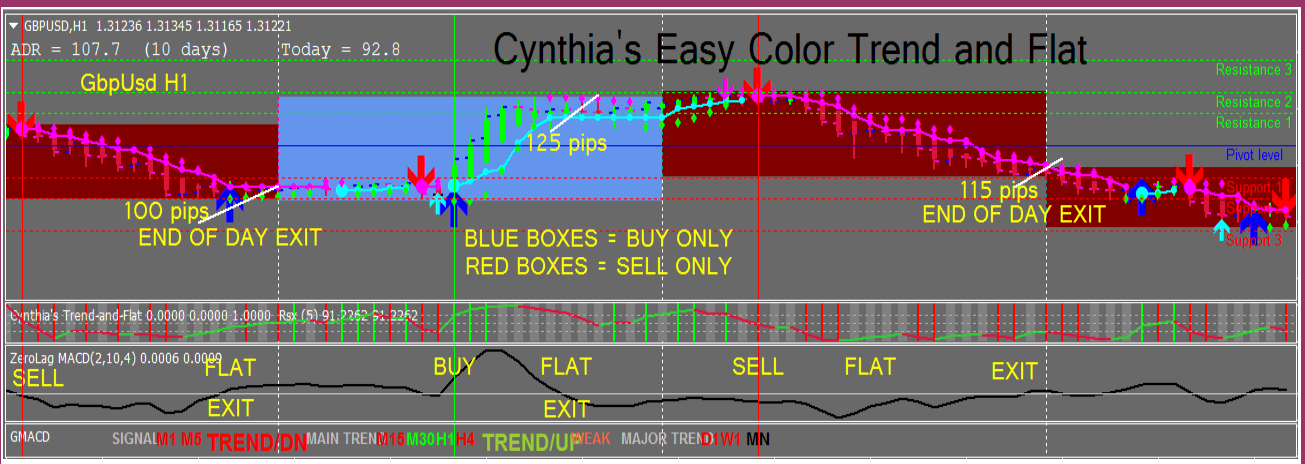

#### **U.S. Government Required Disclaimer –** C**ommodity Futures Trading Commission**

Forex, Futures and Options trading has large potential rewards, but also large potential risks.

You must be aware of the risks and be willing to accept them in order to invest in the forex, futures or options markets. Don't trade with money you can't afford to lose.

This is neither a solicitation nor an offer to Buy/Sell futures or options. No representation is being made that any account will or is likely to achieve profits or losses similar to those discussed in this e-book. The past performance of any trading software or methodology is not necessarily indicative of future results.

CFTC RULE 4.41 – HYPOTHETICAL OR SIMULATED PERFORMANCE RESULTS HAVE CERTAIN LIMITATIONS. UNLIKE AN ACTUAL PERFORMANCE RECORD, SIMULATED RESULTS DO NOT REPRESENT ACTUAL TRADING. ALSO, SINCE THE TRADES HAVE NOT BEEN EXECUTED, THE RESULTS MY HAVE UNDER OR OVER COMPENSATION FOR THE IMPACT, IF ANY, OF CERTAIN MARKET FACTORS, SUCH AS LACK OF LIQUIDITY. SIMULATED TRADING PROGRAMS IN GENERAL ARE ALSO SUBJECT TO THE FACT THAT THEY ARE DESIGNED WITH THE BENEFIT OF HINDSIGHT. NO REPRESENTATION IS BEING MADE THAT ANY ACCOUNT WILL OR IS LIKELY TO ACHIEVE PROFIT OR LOSSES SIMILAR TO THOSE SHOWN.

No representation is being made that any account will or is likely to achieve profits or losses similar to those shown. In fact, there are frequently sharp differences between hypothetical performance results and the actual results subsequently achieved by any particular trading program. Hypothetical trading does not involve financial risk, and no hypothetical trading record can completely account for the impact of financial risk in actual trading.

All information on the author's website or any e-book purchased from the author's website is for educational purposes only and is not intended to provide financial advise. Any statements written or in a video about profits or income, expressed or implied, does not represent a guarantee. Your actual live or demo trading results may result in losses, as no trading method, strategy, software or system is guaranteed. You accept full responsibility for your actions, trades, profit or loss, and agree to hold harmless in any and all ways, Cynthia, Day Trade Forex, LLC, and any authorized distributors or affiliates or associates. The purchase of this e-book and use of the trading methods and system and software constitutes acceptance of this user agreement.

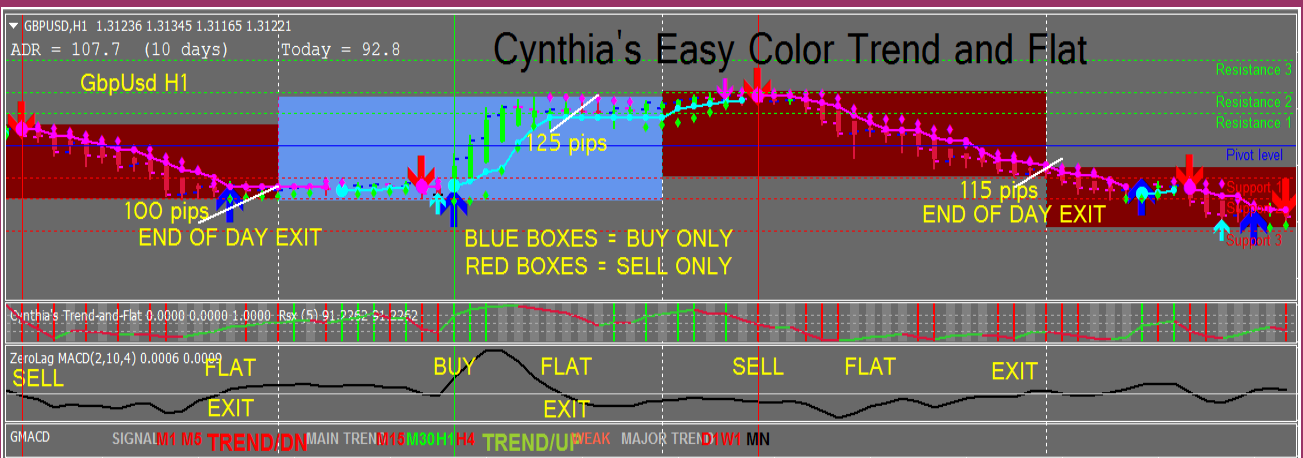

#### **COPYRIGHT**

This product is the copyright of Day Trade Forex, LLC and **cannot** be re-written, re-published, STORED OR LINKED, SHARED OR SOLD AT ANY FILE SHARING SITES OR FORUMS OR AUCTIONS, INCLUDING EBAY OR ANY OTHER OFFERING VIA WEBSITE OR EMAIL, or used for any other e-books without proper referencing without permission AND without you becoming an official registered affiliate. **DO NOT GIVE MY TRADING SYSTEM TO YOUR FRIENDS OR RE-SELL IT WITHOUT BECOMING AN AFFILIATE!** 

I have the authority to have Ebay close your account if you are caught illegally re-selling this e-book on Ebay... and I do monitor Ebay for copyright infringements and fraudulent sales.

**The use of this e-book and trading system is limited to your personal use. Spreading out the e-book or trading system for free or re-selling at a discount to someone without them purchasing through Cynthia or a registered affiliate, is illegal and protected by international copyright law. Your use and purchase of this ebook and/or trading system constitutes your understanding and acceptance of any repurcussions if you break the law.**

**In short: Please respect the time and effort I have given to creating this trading system and don't share or sell it illegally. Turn your friends onto it but please ask them to pay for it.** 

**I have a 'Refer a Friend' program, if you think your family or friends would be interested and able to give out a referral to five interested traders, they can earn 30-40% off the regular price. Here is the website to give to them: <https://daytradeforexcolor.com/Trend-and-Flat/>**

#### **BECOME AN AFFILIATE:**

**If you want to become an affiliate and earn 50% commission by promoting, please sign up here:**

**<https://daytradeforexcolor.com/Trend-and-Flat/trend-flat-affiliates/>**